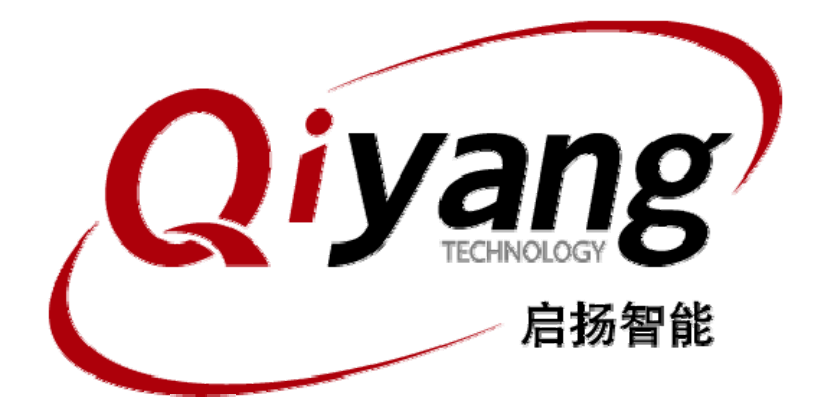

## 虚拟机安装ubuntu指导手册

版本号 v1.0

2012 年 7 月

杭州启扬智能有限公司版权所有 **QIYANG TECHNOLOGY Co., Ltd Copyright Reserved**

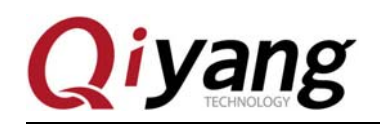

### 修改历史记录

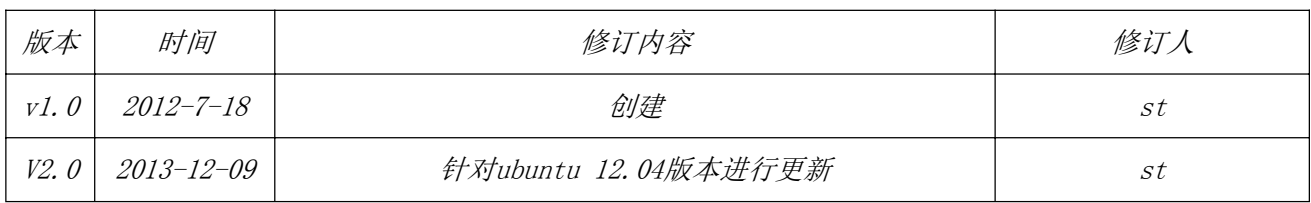

# **Qiyang**

## 目录

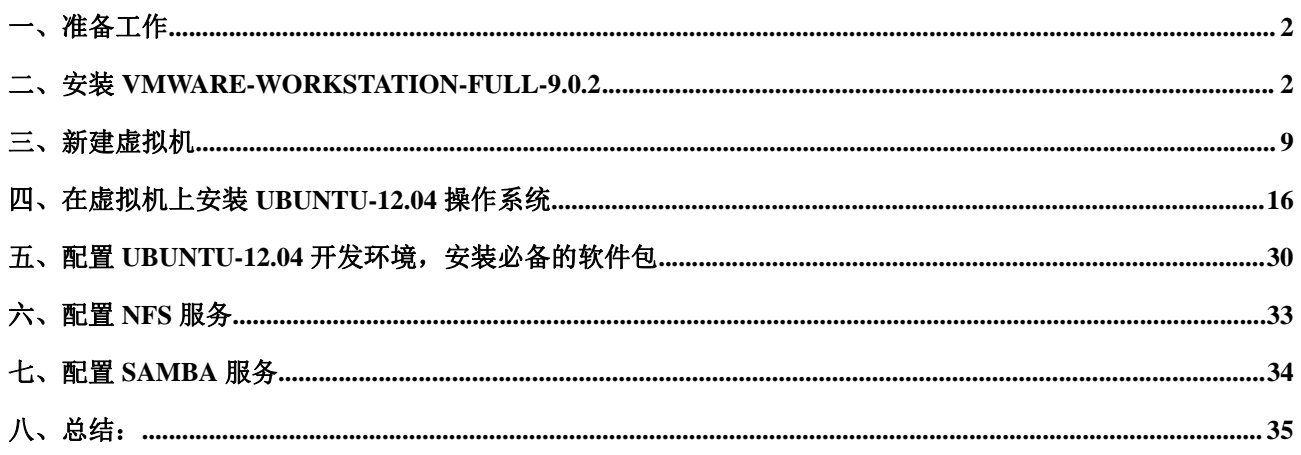

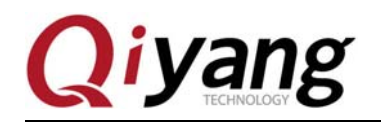

## 一、准备工作

Windows xp-sp3 稳定工作, 网络畅通

VMware-workstation-full-9.0.2 安装程序一份, 序列号一个

ubuntu-12.04.1-desktop-i386.iso 系统光盘镜像一份

## 二、安装 **vmware-workstation-full-9.0.2**

VMware-workstation 的安装比较方便,基本上就是一路"下一步"。这一节面向从来没有使用过这个软件 的新手,老手可以略过

**Step 1:** 双击安装文件后,安装程序会进行一段时间的处理,处理完成后弹出如下窗口,点击"下一步"

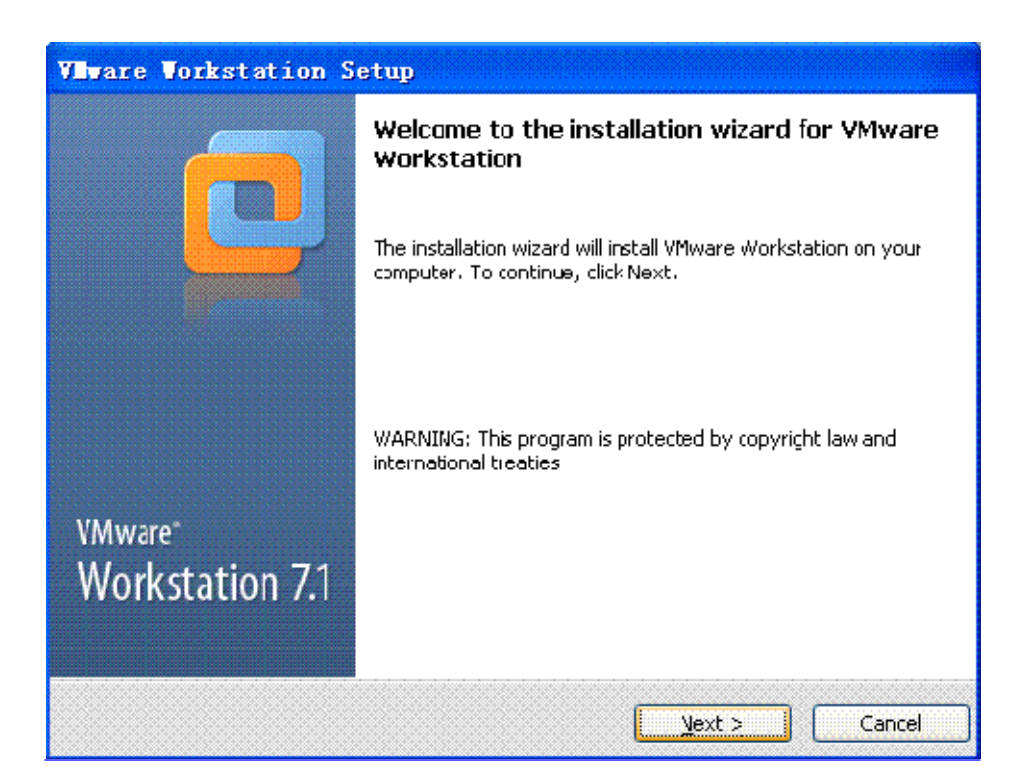

**Step 2:** 这里选择"Typical"就可以了

有任何技术问题或需要帮助,请联系: supports@qiyangtech.com 第 2页 共 40页 购买产品,请联系销售: sales@qiyangtech.com 更多信息请访问:http://www.qiytech.com ©2012 Qiyangtech 版权所有

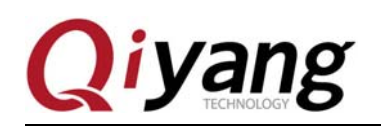

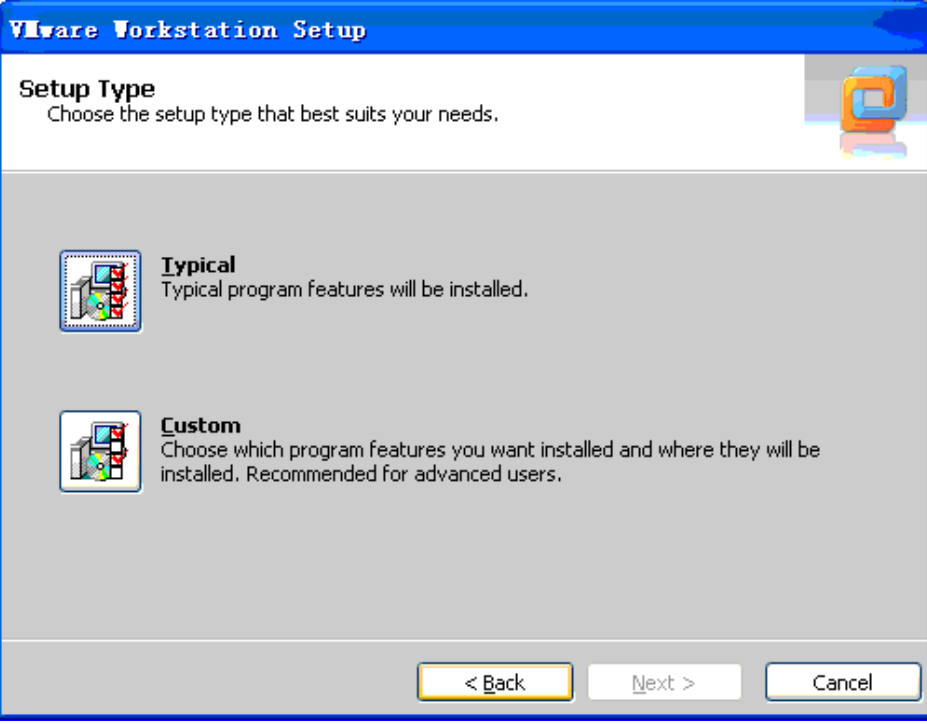

Step 3: 这里选择安装路径, 默认在 C 盘, 看个人习惯, 这里默认路径:

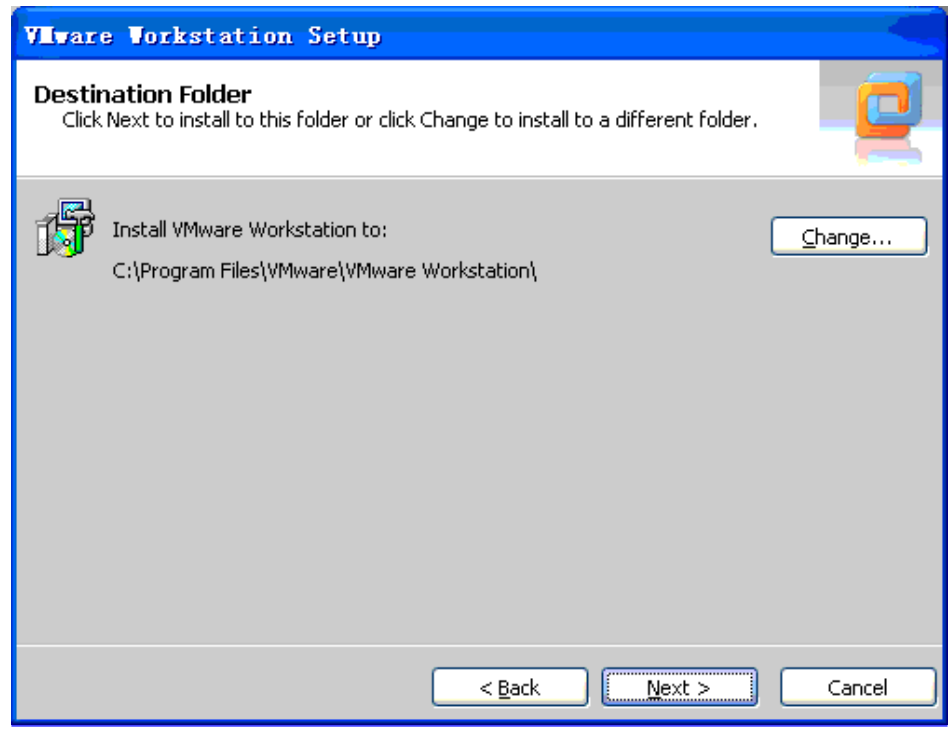

有任何技术问题或需要帮助,请联系: supports@qiyangtech.com **第 3页 共 40页** 购买产品,请联系销售: sales@qiyangtech.com 更多信息请访问: http://www.qiytech.com ©2012 Qiyangtech 版权所有

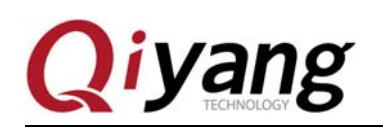

## **Step 4:** 为了省时间,不检查更新:

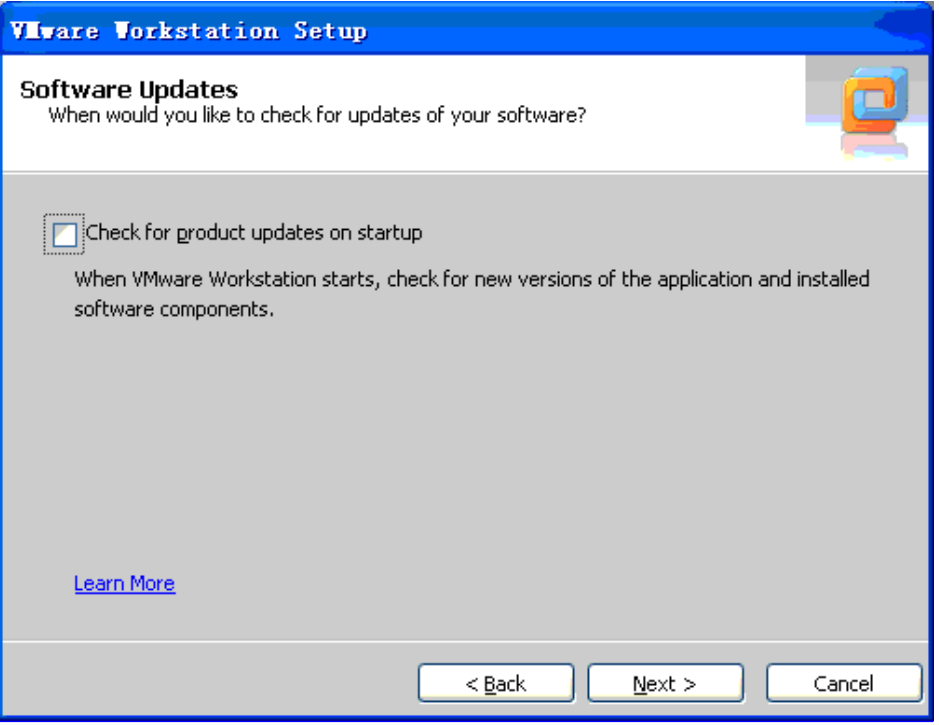

**Step 5:** 也不参加什么 improve:

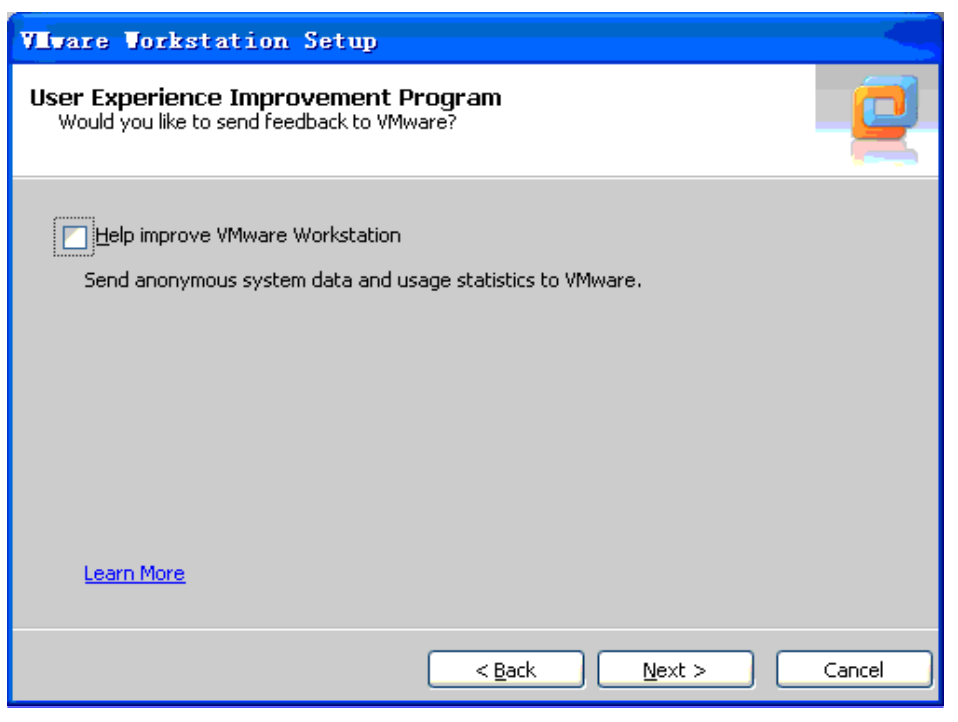

有任何技术问题或需要帮助,请联系: supports@qiyangtech.com **第 4页 共 40页** 购买产品,请联系销售: sales@qiyangtech.com

更多信息请访问: http://www.qiytech.com

©2012 Qiyangtech 版权所有

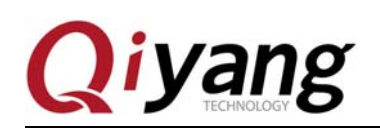

Step 6: 这里选择快捷方式的保存位置, 全选上:

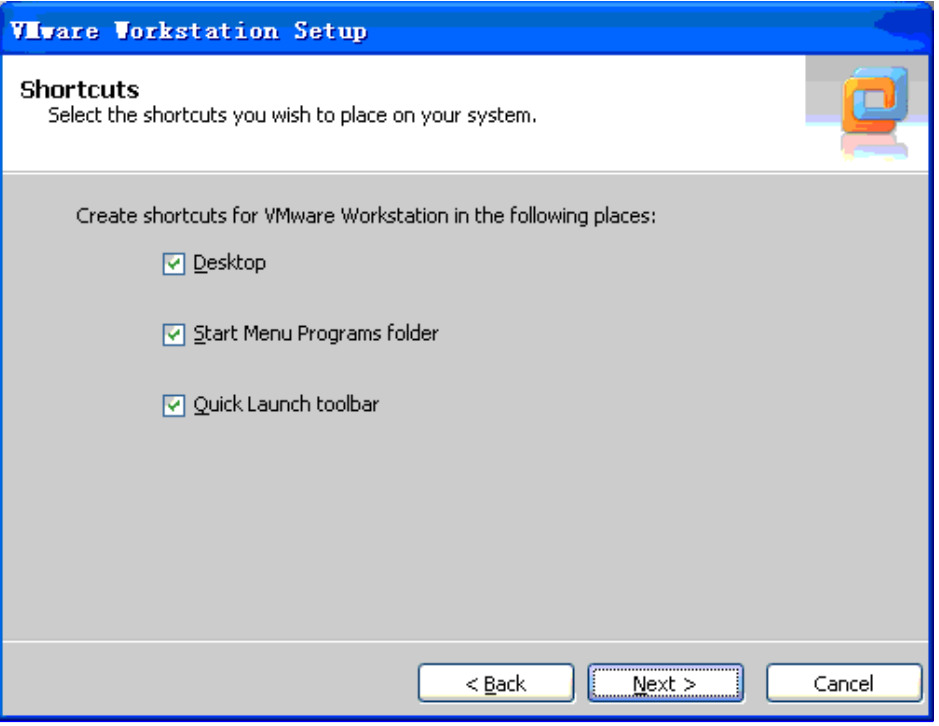

**Step 7:** 所有的选项配置完毕,选择"continue",下面就是漫长的等待...

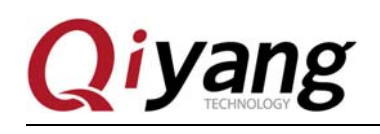

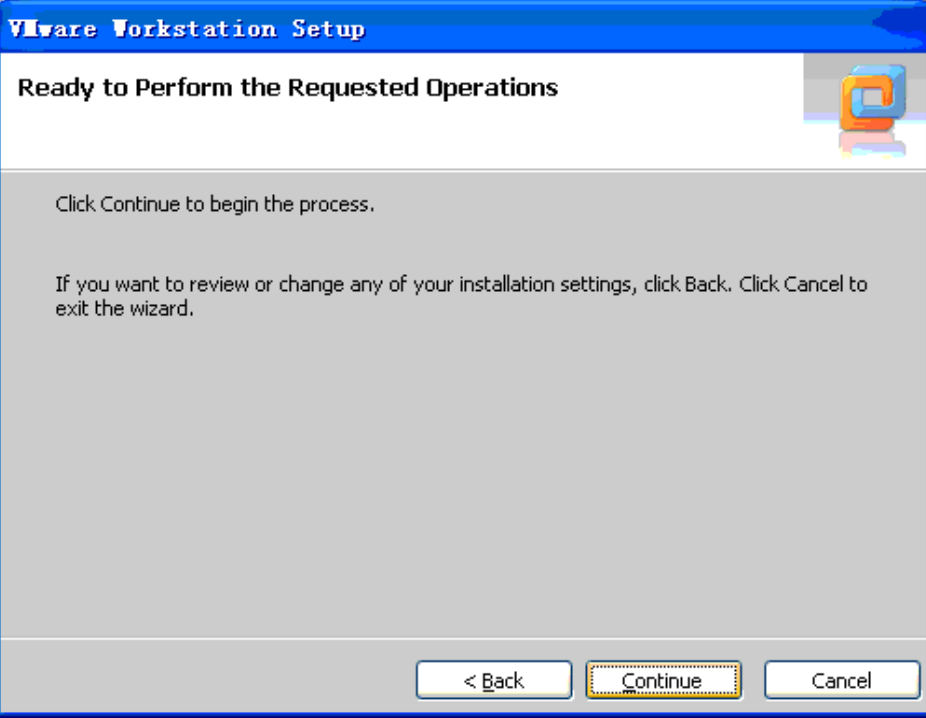

**Step 8:** 安装还是要花些时间的,请耐心等待...

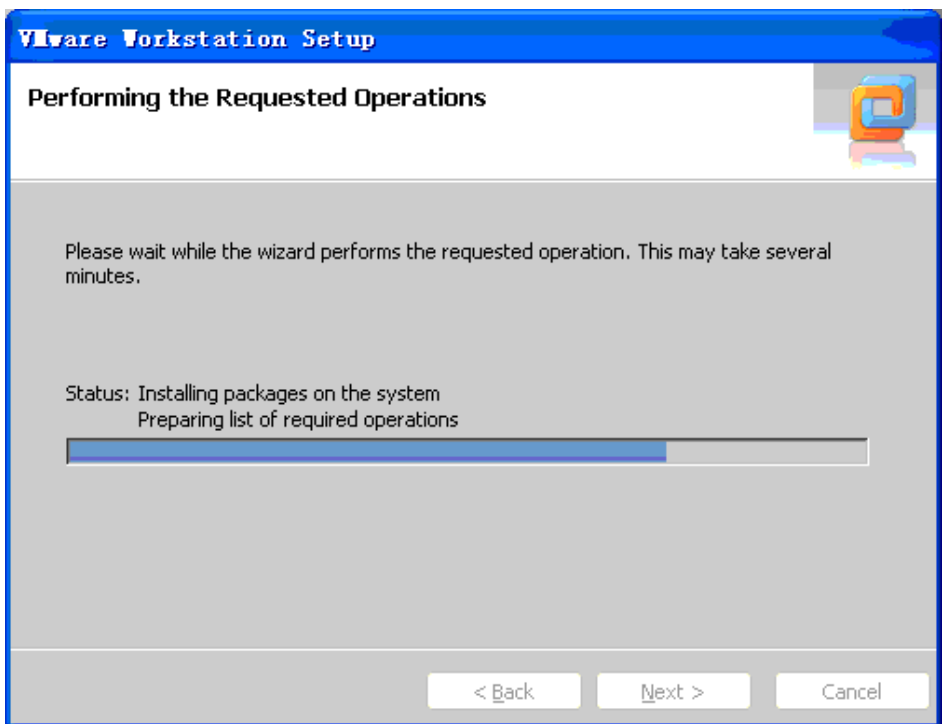

有任何技术问题或需要帮助,请联系: supports@qiyangtech.com **第 6页 共 40页** 购买产品,请联系销售: sales@qiyangtech.com 更多信息请访问: http://www.qiytech.com ©2012 Qiyangtech 版权所有

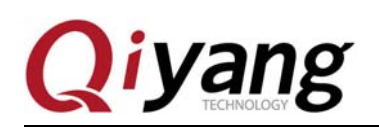

**Step 9:** 这里提示输入序列号,这里给出一个能用的 SN: ZZ310-45D8L-M84RZ-Q5NXZ-WV8Z6

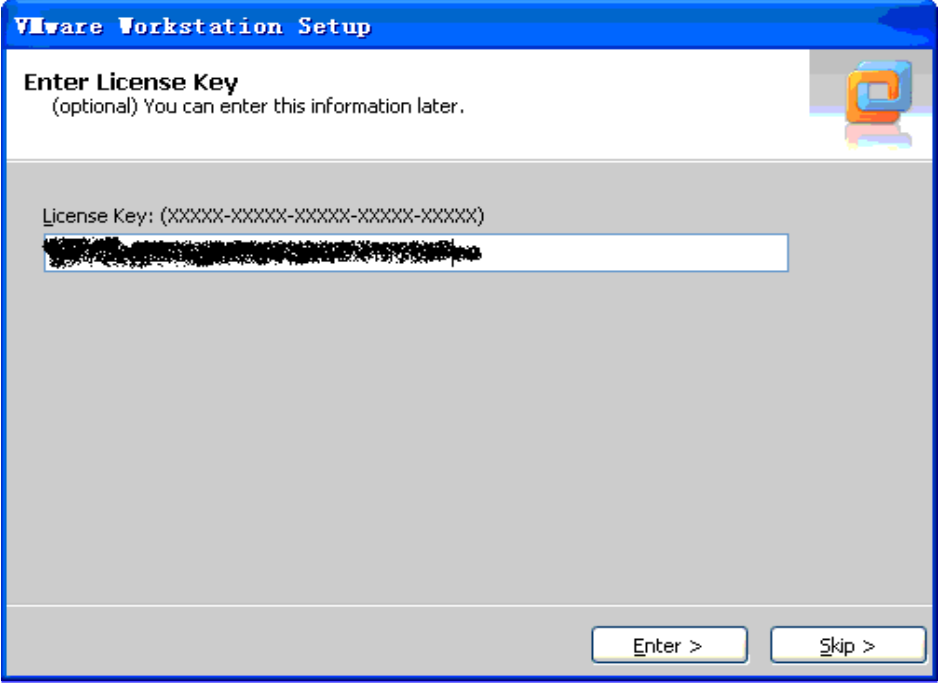

**Step 10:** 所有安装步骤完成,需要重启系统,选择立即重启

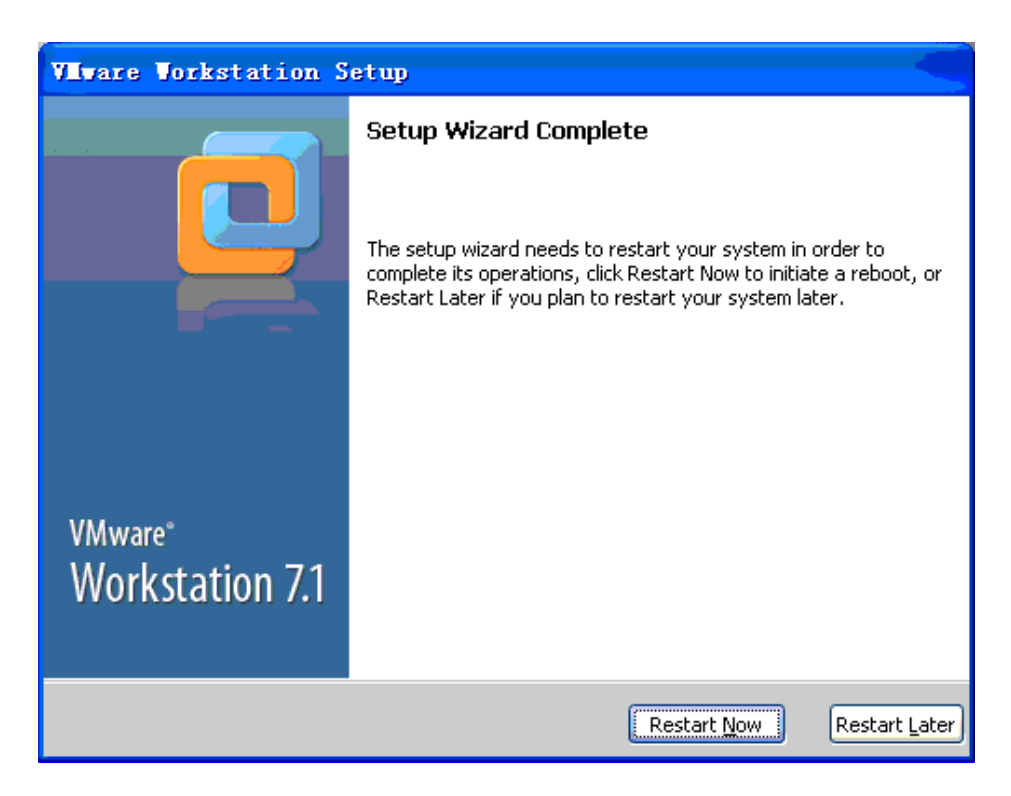

有任何技术问题或需要帮助,请联系:supports@qiyangtech.com 第 7页 共 40页 购买产品,请联系销售: sales@qiyangtech.com 更多信息请访问: http://www.qiytech.com ©2012 Qiyangtech 版权所有

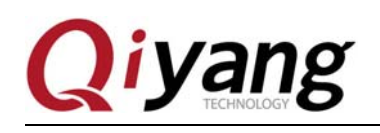

**Step 11:** 重启系统完成,双击桌面上的程序图标,打开程序的第一个对话框是用户协议

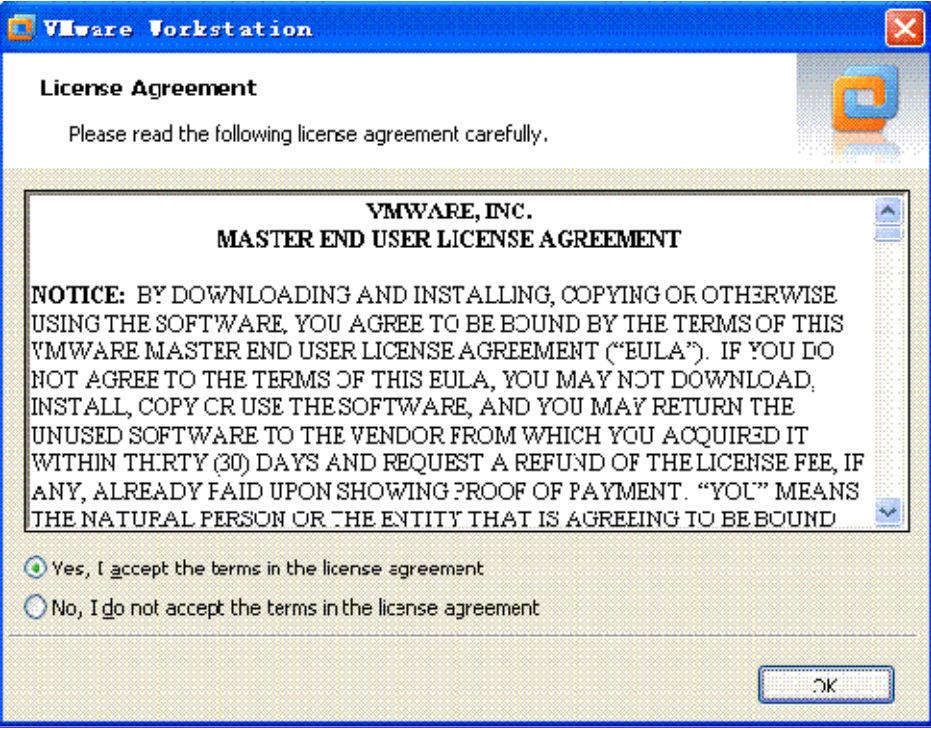

**Step 12:** 同意用户协议后,一个崭新的程序界面

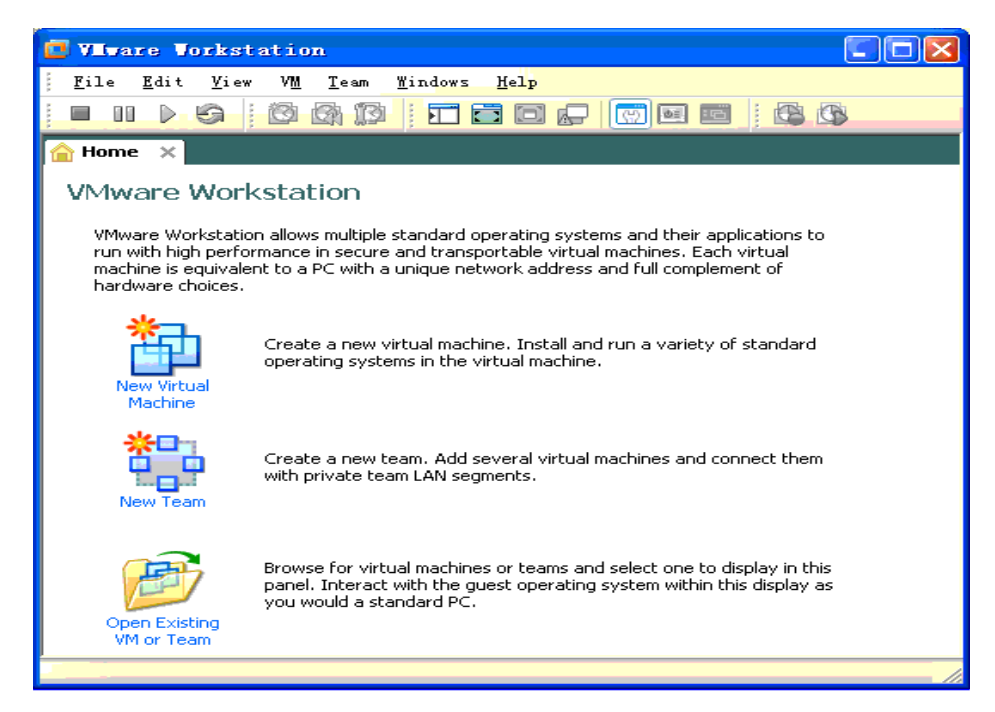

有任何技术问题或需要帮助,请联系: supports@qiyangtech.com 第 8页 共 40页 购买产品,请联系销售: sales@qiyangtech.com 更多信息请访问:http://www.qiytech.com ©2012 Qiyangtech 版权所有

# **Qiyang**

## 三、新建虚拟机

vmware 安装完成后, 就可以创建一个虚拟机了

**Step 1:** 点击 File->New->Virtual Machine...

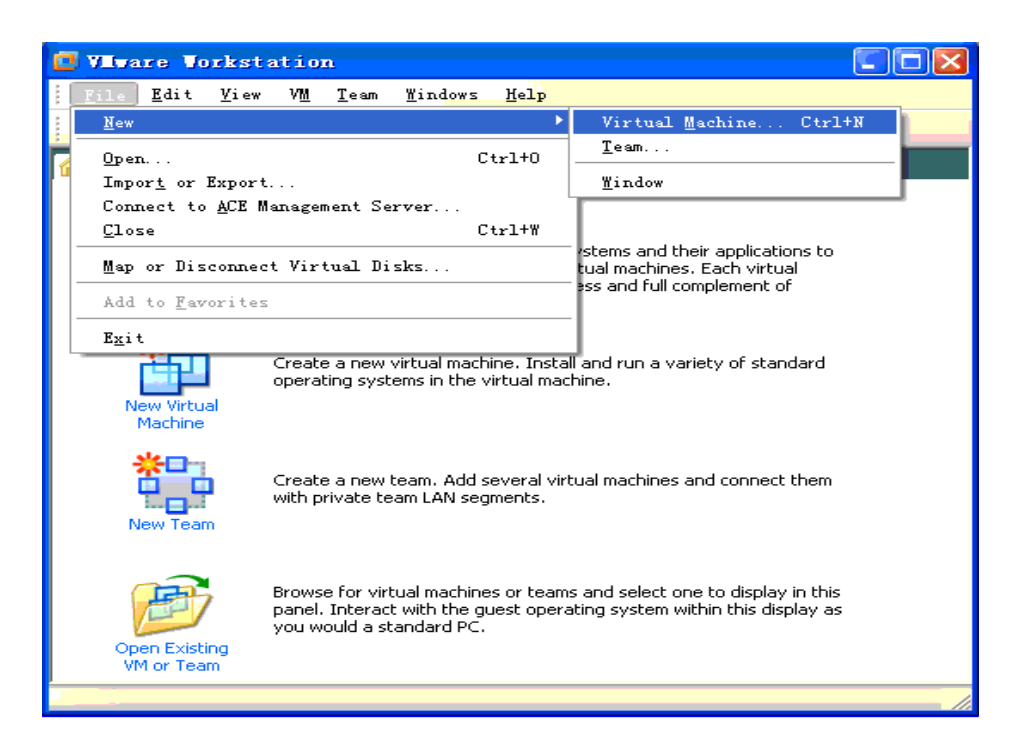

**Step 2:** 在弹出的对话框里选择 Typical

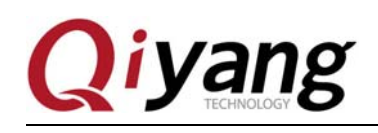

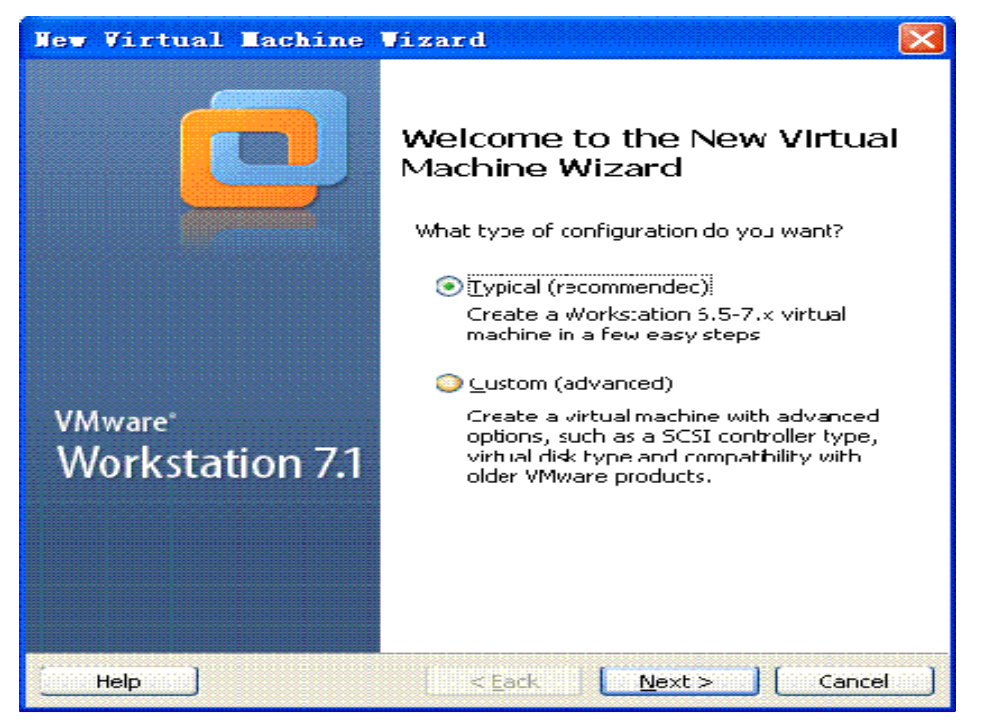

**Step 3:** 这一步要注意,默认是选择第一项,即快速安装操作系统,这是一个快捷的方式, 只要提供一 些必需的信息就可以完成操作系统和 vmware-tools 的安装。但是,对于 Linux 系统的安装,可能会有一 些小问题,因此这里选更保险的第三项,暂时不安装操作系统,后面再手工安装,更多体验安装系统的 乐趣

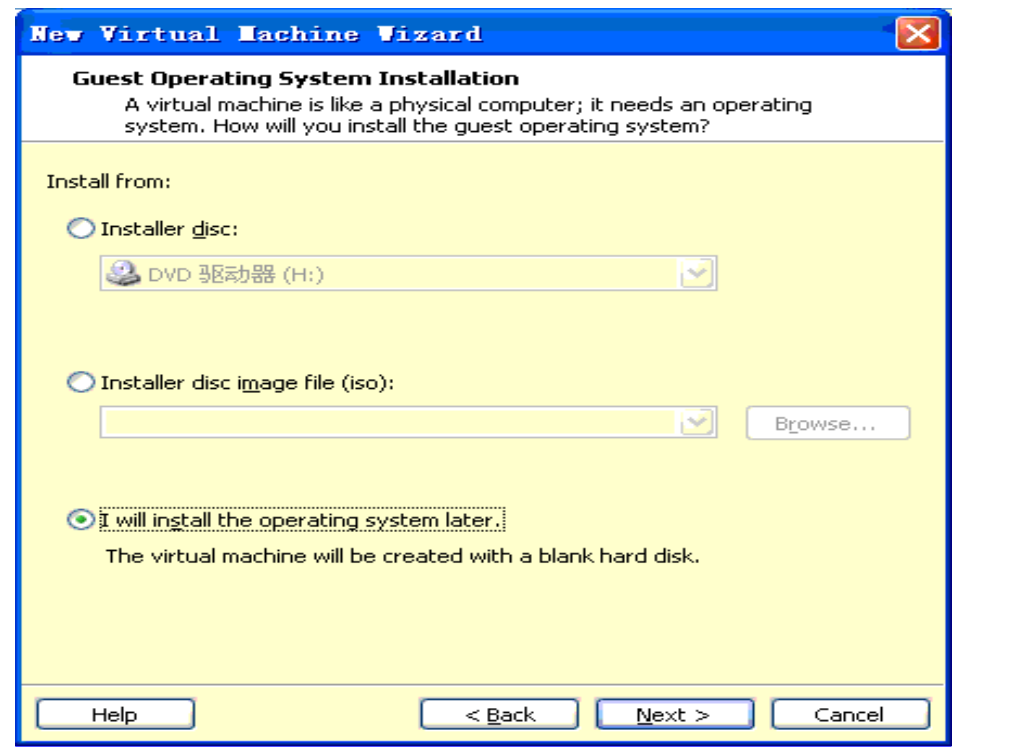

有任何技术问题或需要帮助,请联系:supports@qiyangtech.com 第 10页 共 40页

购买产品,请联系销售: sales@qiyangtech.com

更多信息请访问:http://www.qiytech.com

©2012 Qiyangtech 版权所有

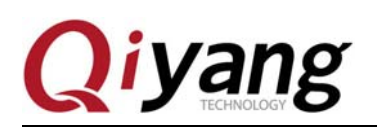

Step 4: 这里选择操作系统类型, 按图片选择 Ubuntu 即可, 后面 vmware 会根据这个设置安装对应的 vmware-tools

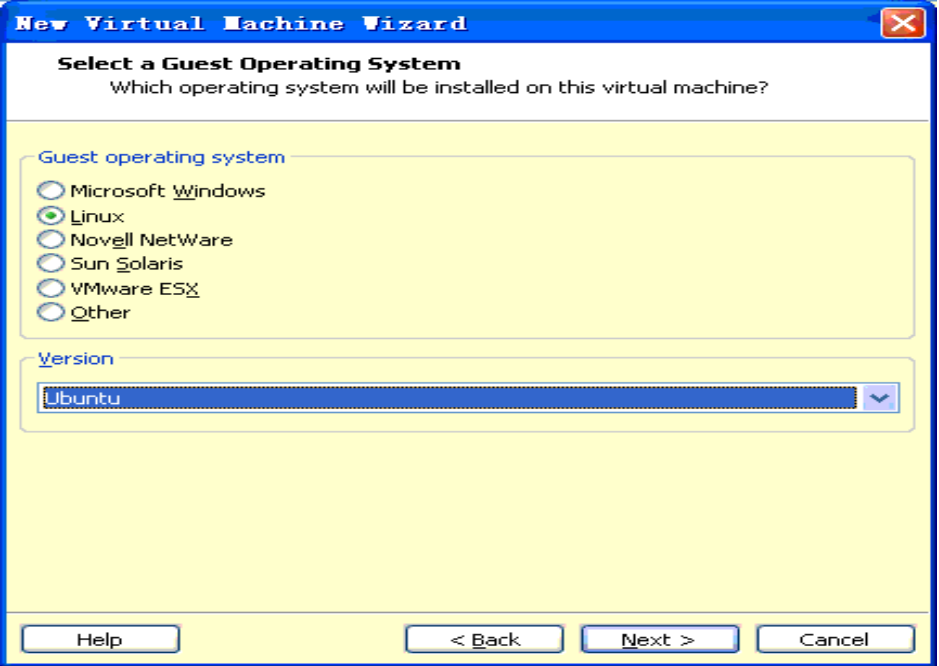

**Step 5:** 这里选择虚拟机的名字,填入你喜欢的名字即可,第二项安装路径选择你存放虚拟 机 的路径。需要注意的是虚拟机的文件一般很大,用一段时间可能会撑到 20G 以上,所以选择一个空间比 较大的盘,路径里最好不要有中文和空格等,以免带来隐患。目标盘最好是 NTFS 格式的, FAT32 可能 会有一些麻烦(主要是大文件存储)。

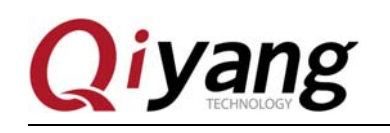

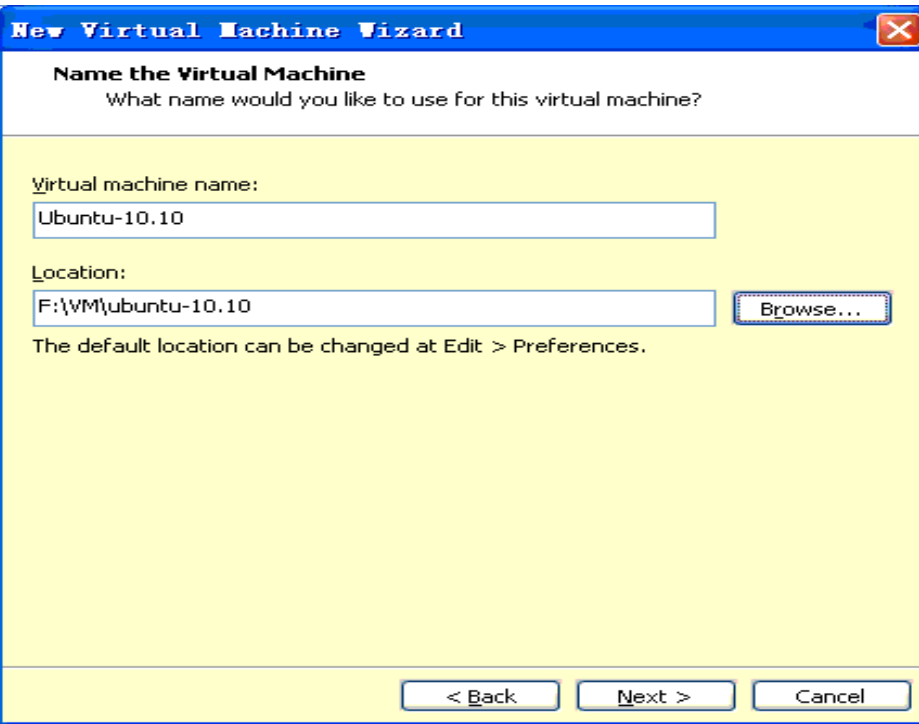

**Step 6:** 这一步指定你给虚拟机分配的空间,适当多分配一些,默认是 20G,这里指定 50G。如果这里分 配小了,将来虚拟机空间不足,很容易导致系统无法正常启动等问题。而且这里分配的空间也不是一下 子全用掉的,一般刚开始时占用 3-4G 的样子,这里的数值指的是最大允许虚拟机占用多少空间。

第二个选项是选择存储方式,一般选择单一文件,如果是目标存储器是 FAT32 的, 则需要分割。这里设 置完成后,会在目标文件夹生成一个 VMDK 的文件,可以简单的把这个文件理解成一个虚拟硬盘。

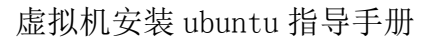

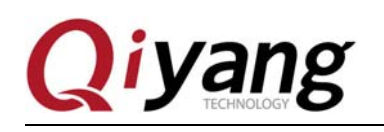

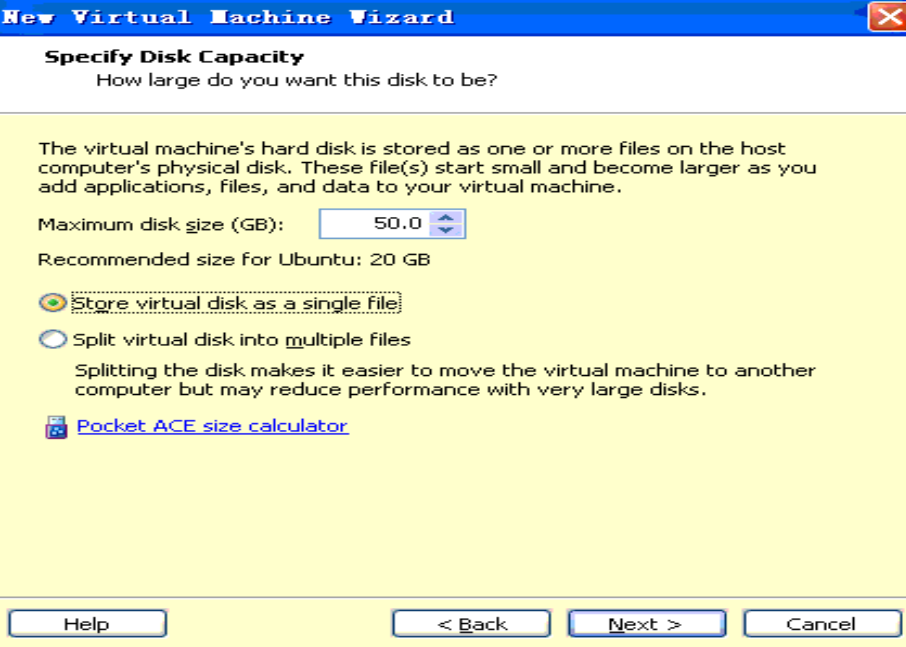

**Step 7:** 显示一些汇总信息,可以继续对虚拟机硬件进行配置,这里直接点击 Finish 完成虚拟机设置

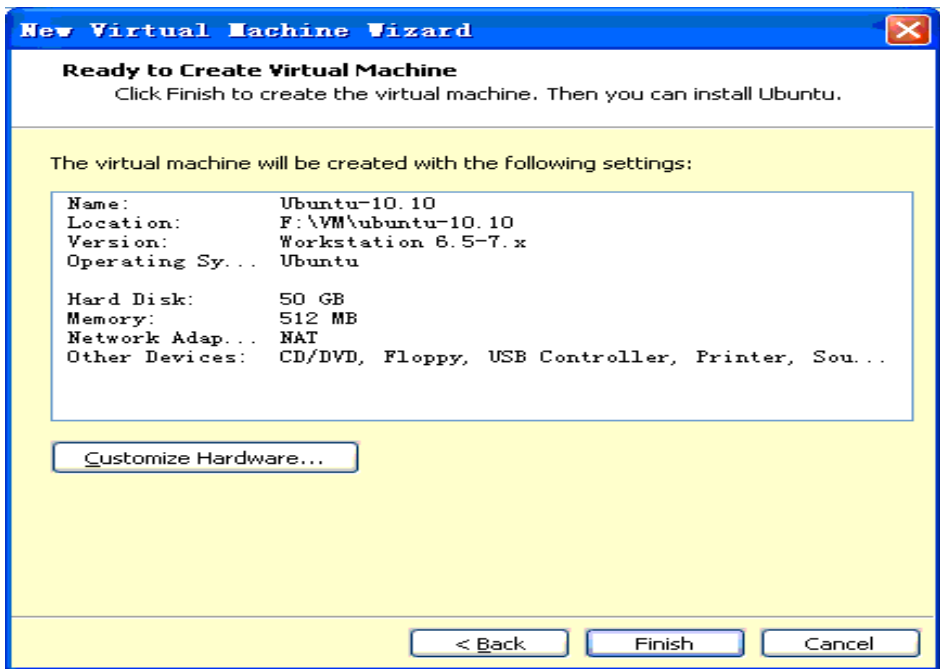

Step 8: OK,这里完成了虚拟机的创建,回到主界面后,点击左边第二个选项"Edit virtual machine settings",进一步修改虚拟机设置

有任何技术问题或需要帮助,请联系:supports@qiyangtech.com 第 13页 共 40页 购买产品,请联系销售: sales@qiyangtech.com 更多信息请访问: http://www.qiytech.com ©2012 Qiyangtech 版权所有

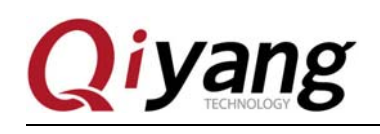

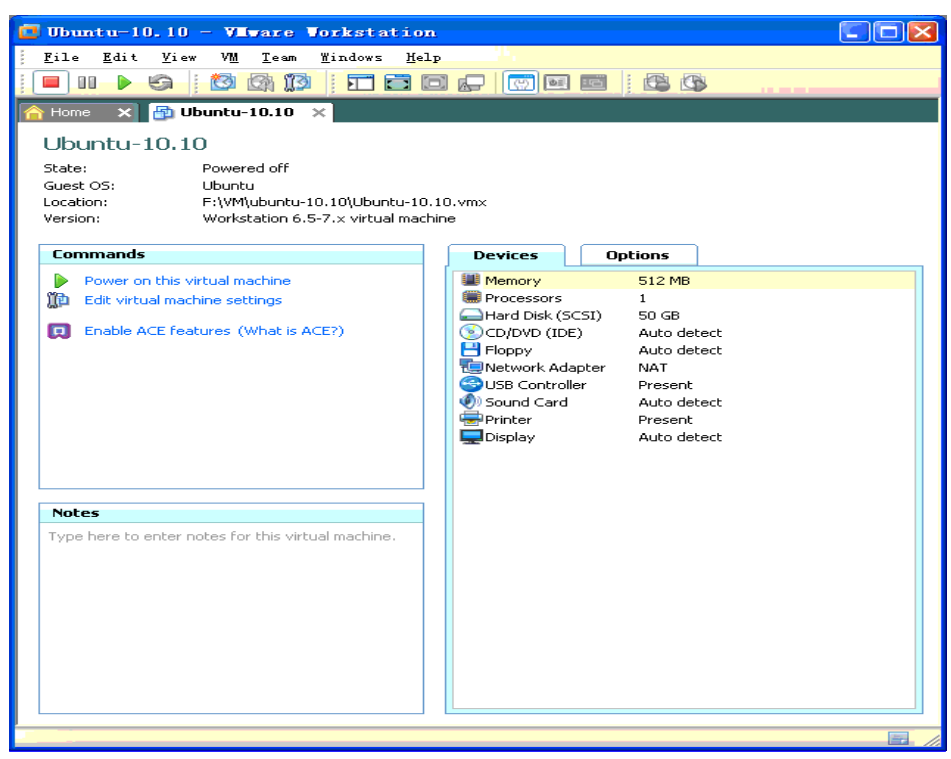

**Step 9:** 首先是内存,建议设置 1G 以上,一般不少于 512M,不大于内存总容量的一半。

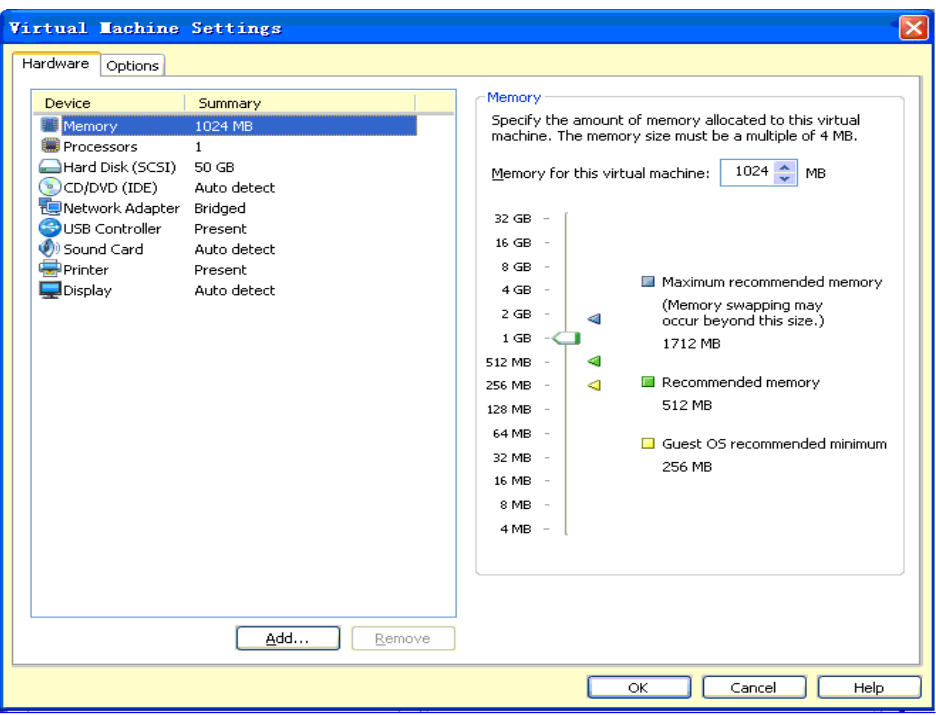

**Step 10:** 网络设置成"Bridged"模式,即桥接模式,这样的话在网络结构上虚拟机和 Windows 相当于两台 平等的电脑。需要注意的是为了在下面的安装过程中可以顺利访问网络,对不同的网络环境应该采用不

有任何技术问题或需要帮助,请联系:supports@qiyangtech.com 第 14页 共 40页 购买产品,请联系销售: sales@qiyangtech.com 更多信息请访问:http://www.qiytech.com ©2012 Qiyangtech 版权所有

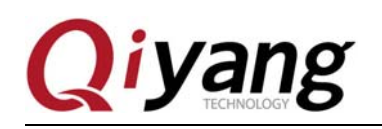

同的设置。

如果你的 PC 机和我一样, 是挂在路由器后面, 不需要拨号什么的就可以直接访问网络的, 而且可以通 过 DHCP 自动获取 IP 地址, 就设置为 Bridged 模式; 如果你需要在本机拨号才能访问外网, 这里就先设 置为 NAT 模式,让虚拟机通过宿主机的网络访问外网,将来需要挂载网络文件系统时再设置为 Bridged 模式。

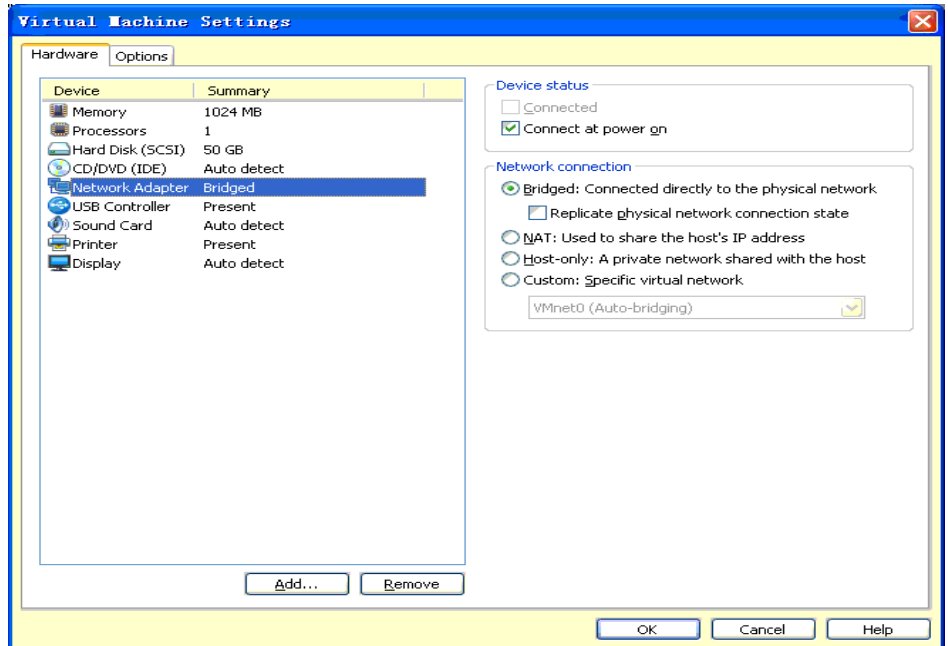

**Step 11:** 软盘,一般不需要,点击下面的 Remove,去掉

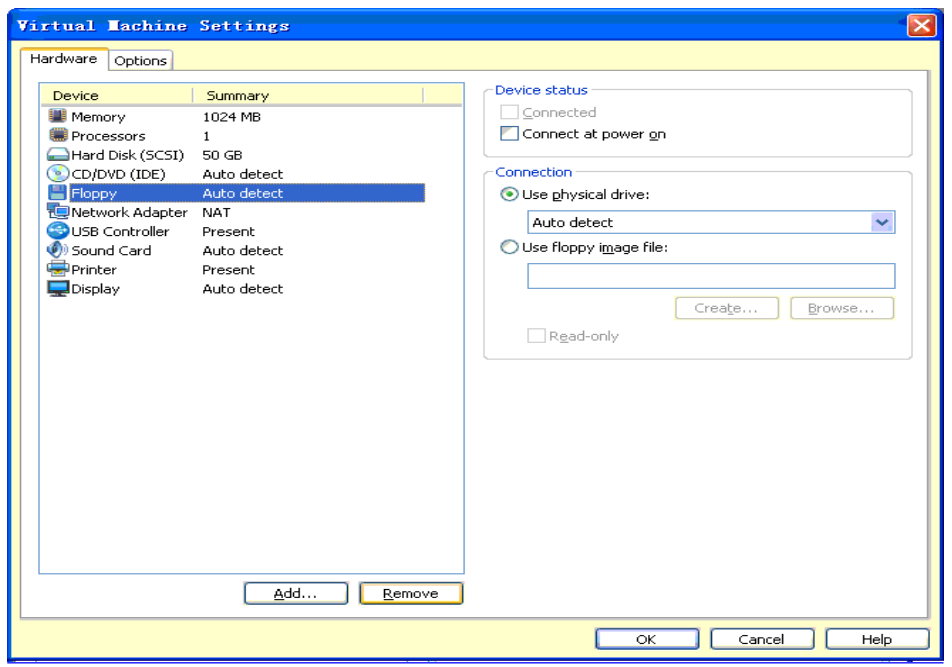

有任何技术问题或需要帮助,请联系: supports@qiyangtech.com 有任何技术问题或需要帮助,请联系: supports@diyangtech.com

购买产品,请联系销售: sales@qiyangtech.com 更多信息请访问: http://www.qiytech.com ©2012 Qiyangtech 版权所有

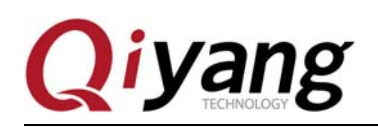

Step 12: 光盘, 如果你是使用 ISO 文件安装系统, 就按图设置, 并将路径指向 ISO 的路径; 如果你使用 的是物理光盘,就使用上面一项

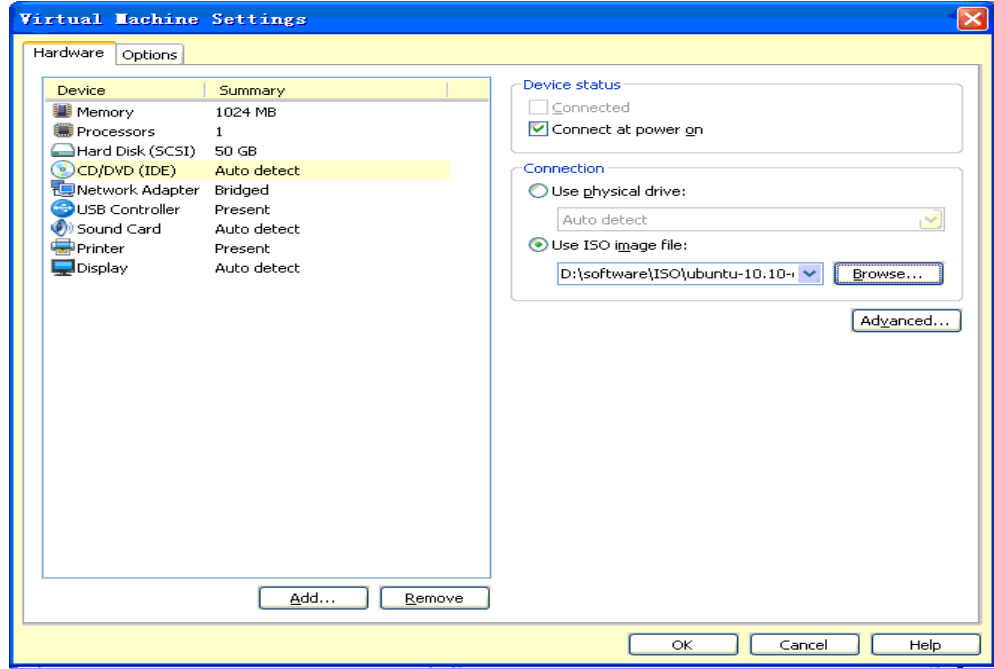

配置完成后,点击 OK 回到主界面

## 四、在虚拟机上安装 **ubuntu-12.04** 操作系统

Step 1: 在虚拟机的主界面,点击左边第一项"Power on this virtual machine", 启动虚拟机, 相当于按电源

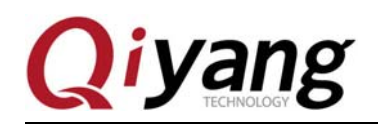

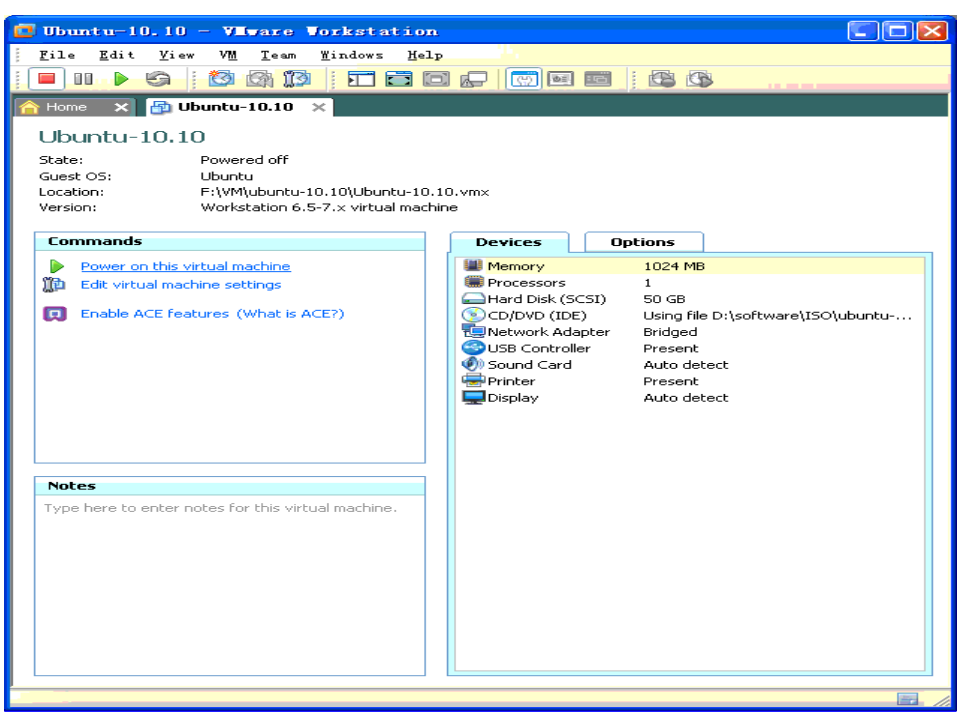

**Step 2:** 由于此时虚拟机硬盘里尚未安装系统,所以在 BIOS 过程后会从光盘启动,提示 Ubuntu 的标志 后进行系统安装,在第一个界面选择安装语言为简体中文,并点击"安装 Ubuntu"

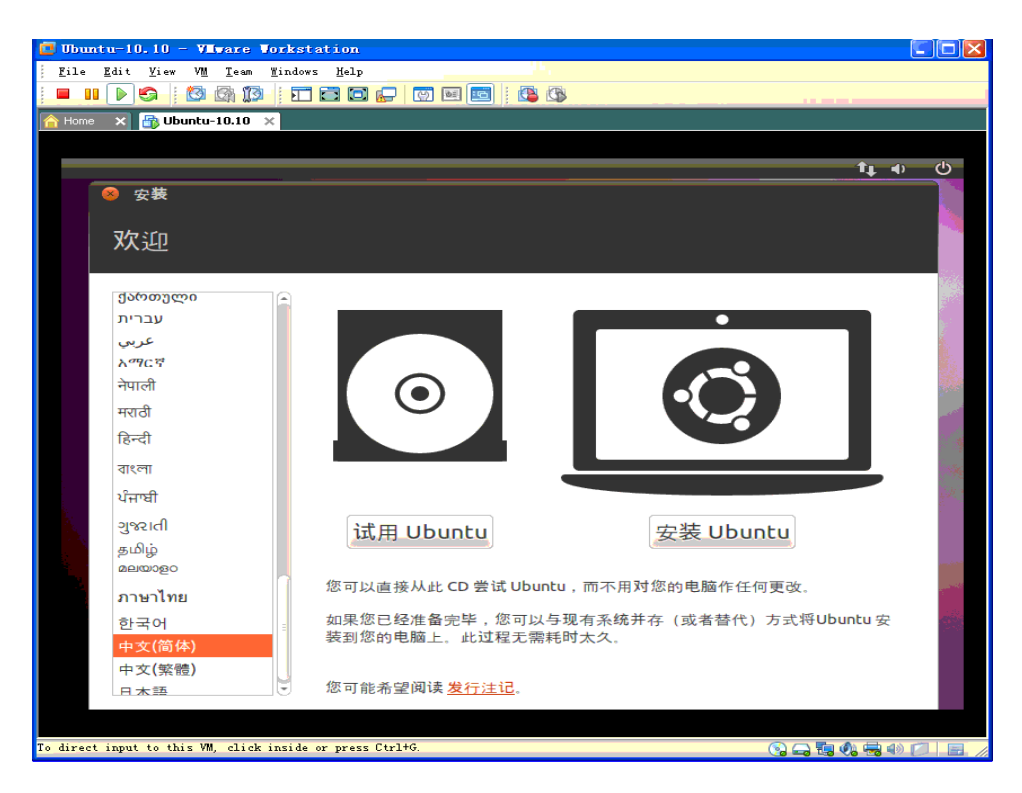

**Step 3:** 这里会进行若干检查,不要勾选下面两个选项,点击"前进"

有任何技术问题或需要帮助,请联系: supports@qiyangtech.com 第 17页 共 40页 购买产品,请联系销售: sales@qiyangtech.com 更多信息请访问:http://www.qiytech.com ©2012 Qiyangtech 版权所有

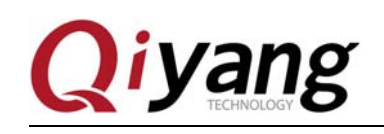

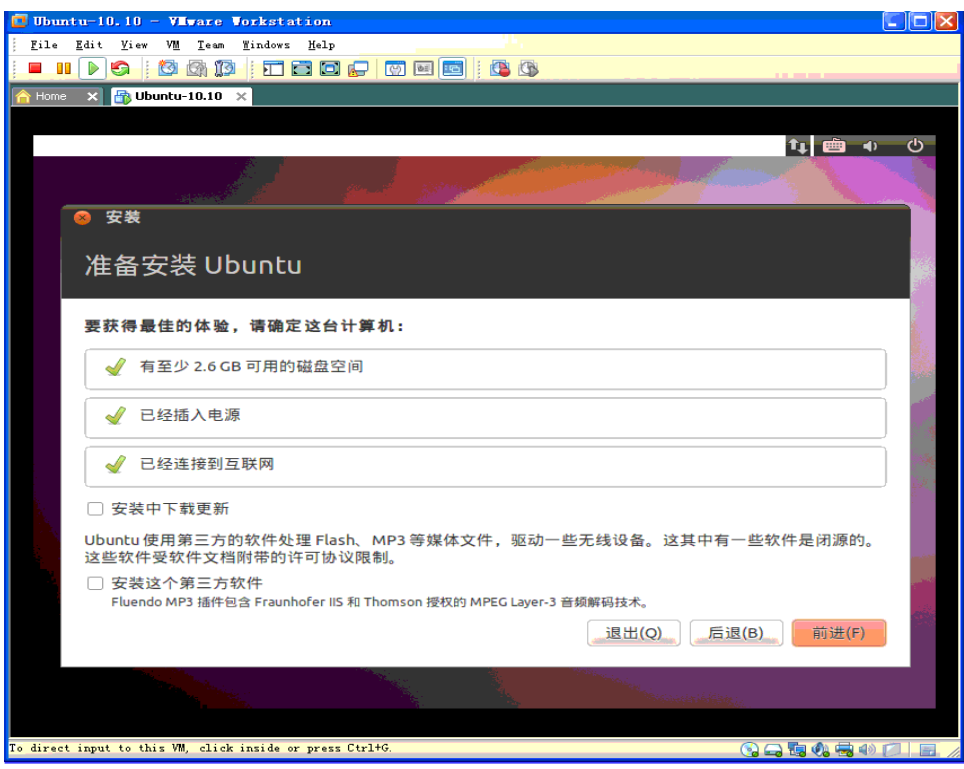

**Step 4:** 使用整个磁盘,不要担心,这里的磁盘指的是你创建的虚拟机 VMDK 文件,不用影响到你的物 理硬盘

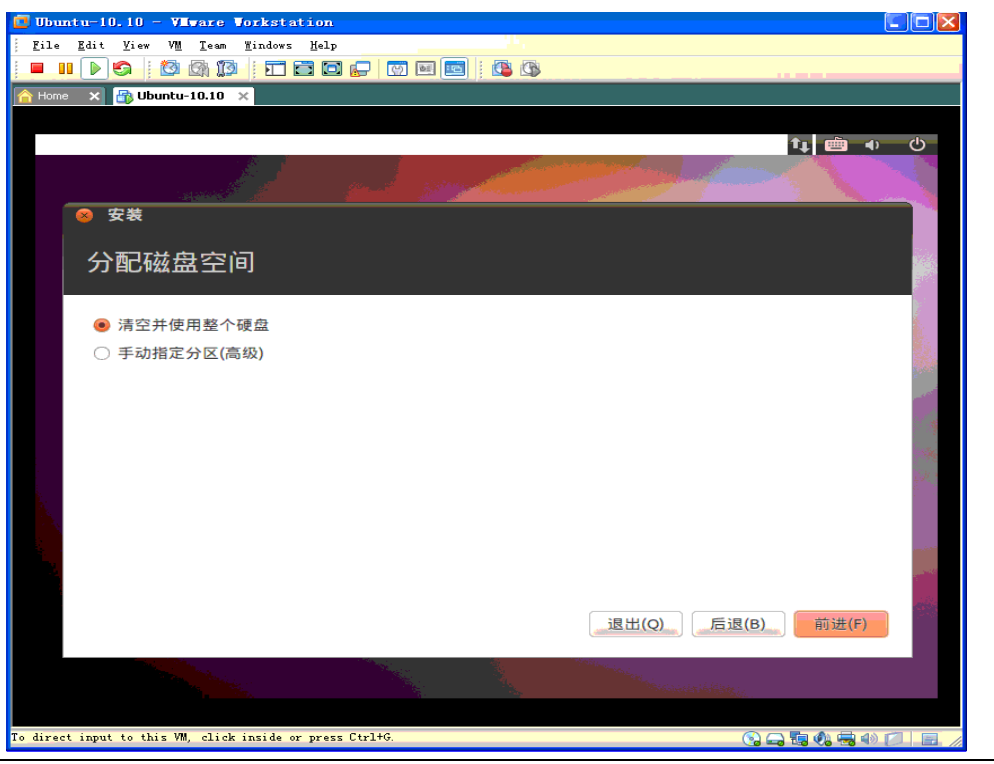

有任何技术问题或需要帮助,请联系:supports@qiyangtech.com 第 18页 共 40页 购买产品,请联系销售: sales@qiyangtech.com 更多信息请访问: http://www.qiytech.com ©2012 Qiyangtech 版权所有

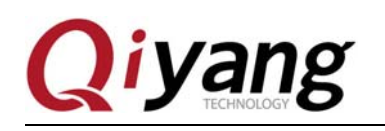

### **Step 5:** 开始安装

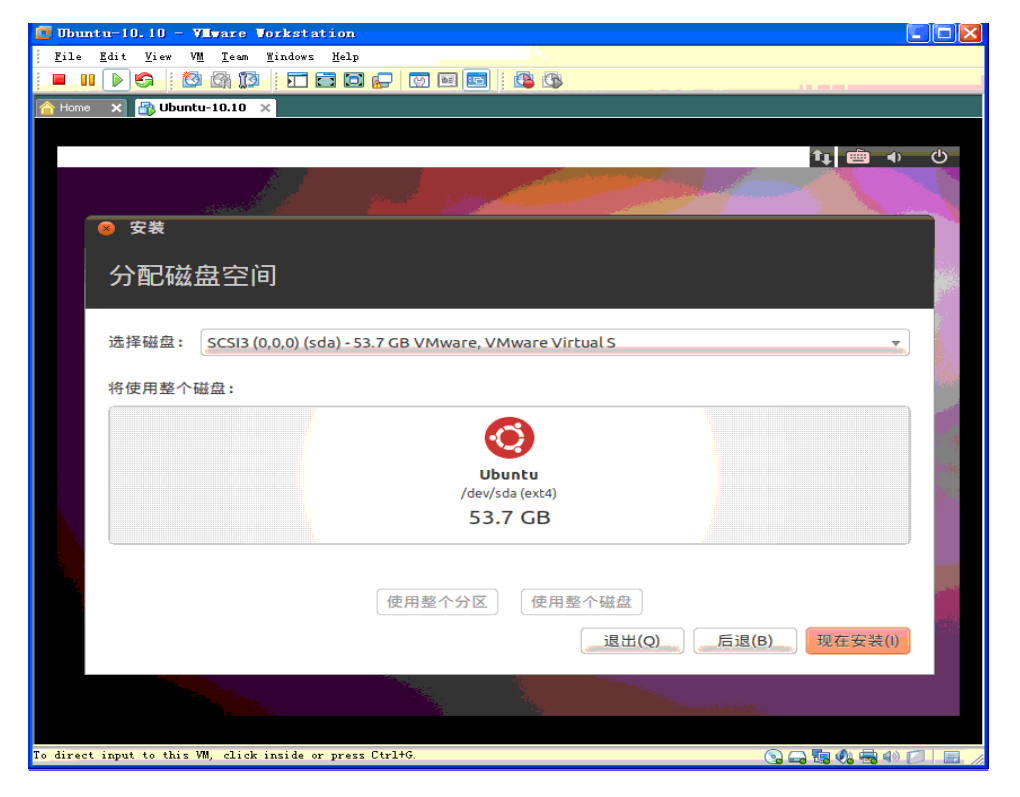

#### **Step 6:** 选择时区

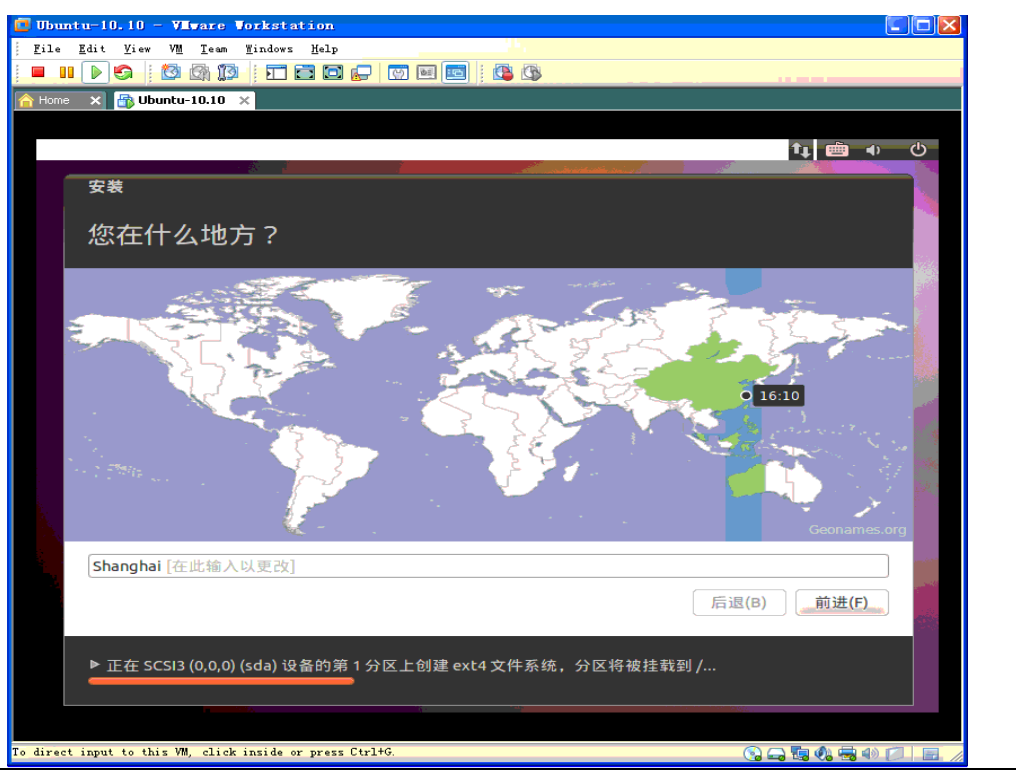

有任何技术问题或需要帮助,请联系: supports@qiyangtech.com 有任何技术问题 英 40页 购买产品,请联系销售: sales@qiyangtech.com 更多信息请访问: http://www.qiytech.com ©2012 Qiyangtech 版权所有

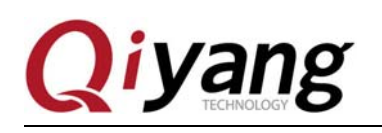

#### **Step 7:** 键盘布局

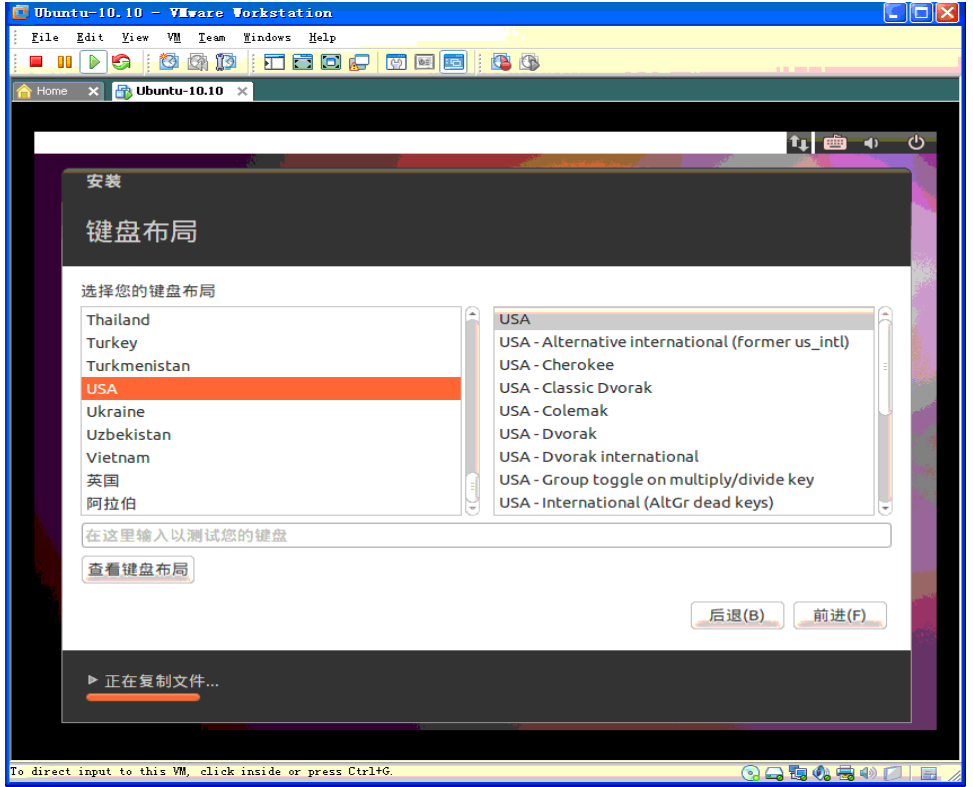

**Step 8:** 创建用户,并设置密码.需要注意的和一些老版本的发行版不同,ubuntu 这里没有对 root 用户进 行设置,这里创建的用户不是 root 用户,也没有 root 的所有权限

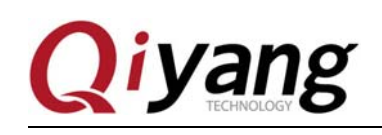

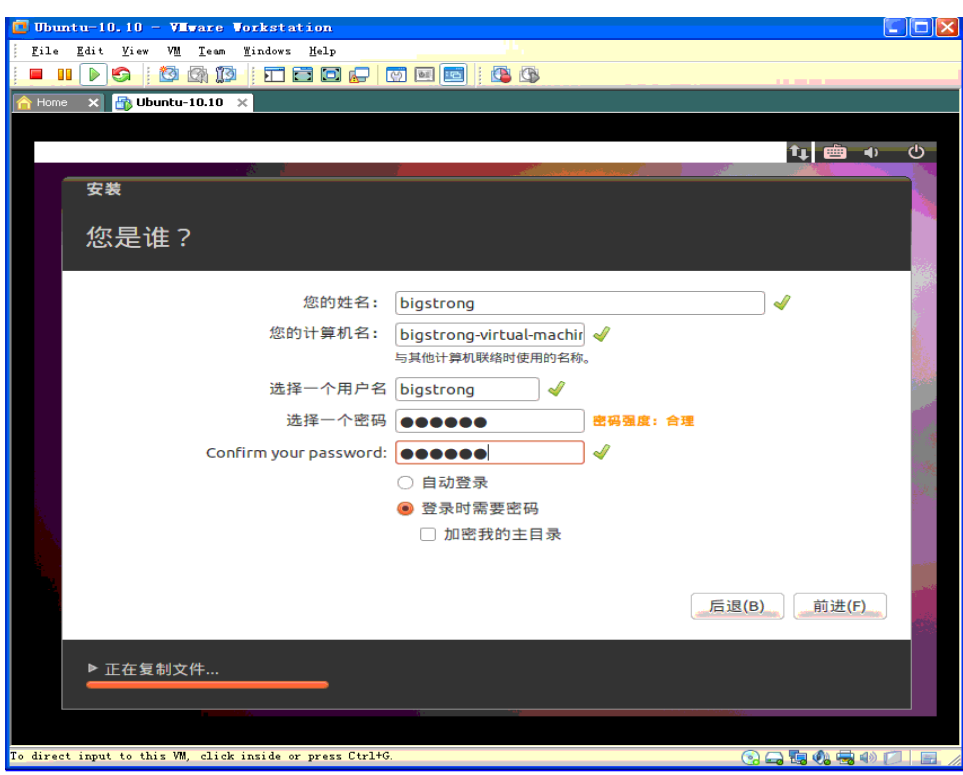

**Step 9:** 下面是漫长的安装过程,请耐心等待...

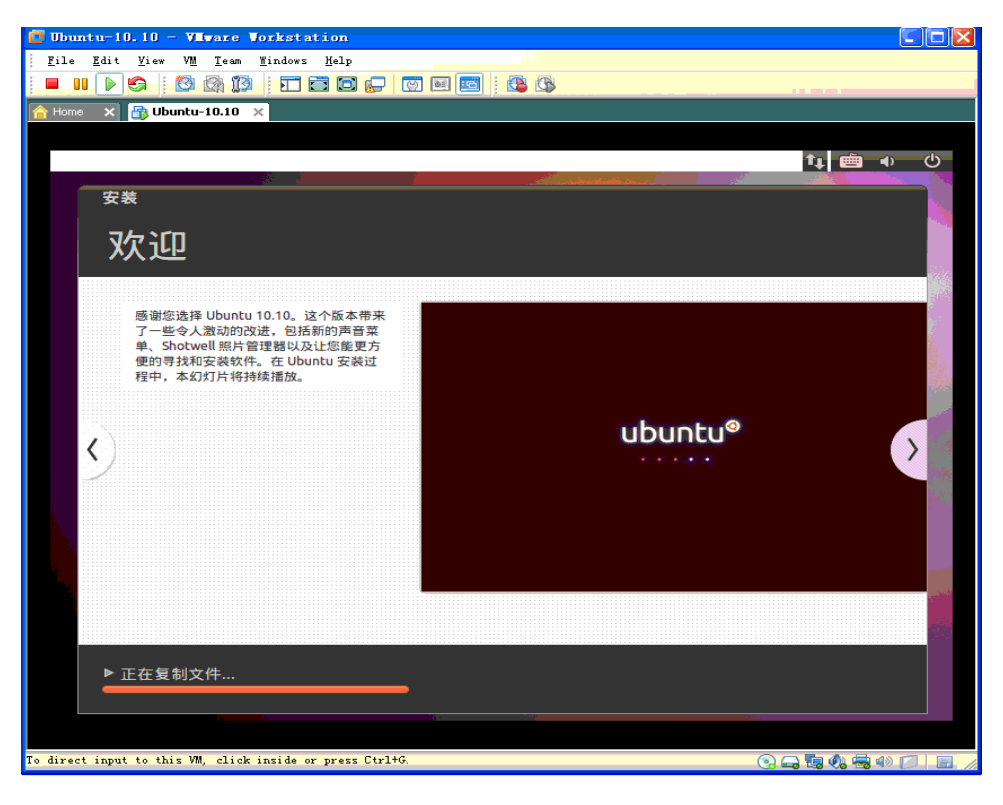

有任何技术问题或需要帮助,请联系:supports@qiyangtech.com 第 21页 共 40页 购买产品,请联系销售: sales@qiyangtech.com 更多信息请访问: http://www.qiytech.com ©2012 Qiyangtech 版权所有

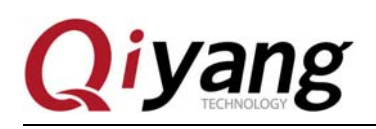

**Step 10:** 在安装的过程中,需要从网络上下载一些东西(所以在安装前要保持网络畅通)。如果因为网络 问题无法下载的话,也可以正常安装,只是安装完成后可能会有一些小问题,比如更新源无法使用等等。

#### **Step 11:** 安装完成后,重启虚拟机系统

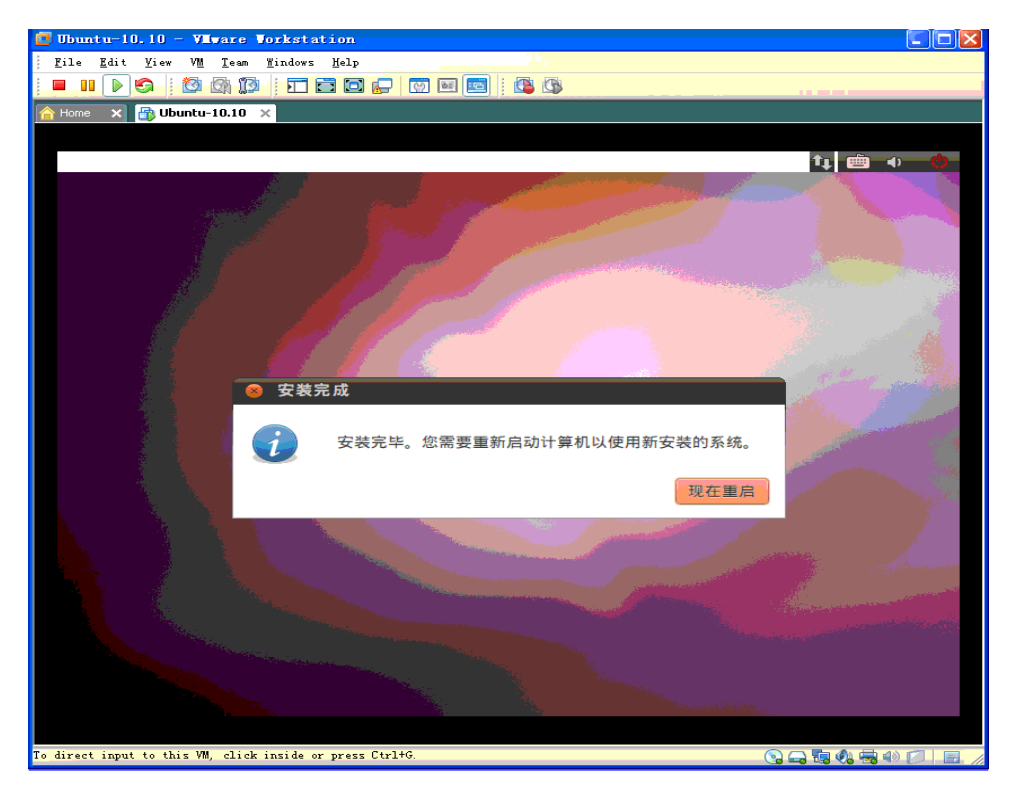

**Step 12:** 点击重启后,提示取出安装盘后再回车

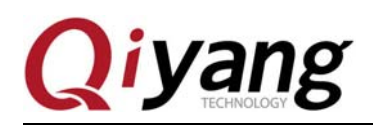

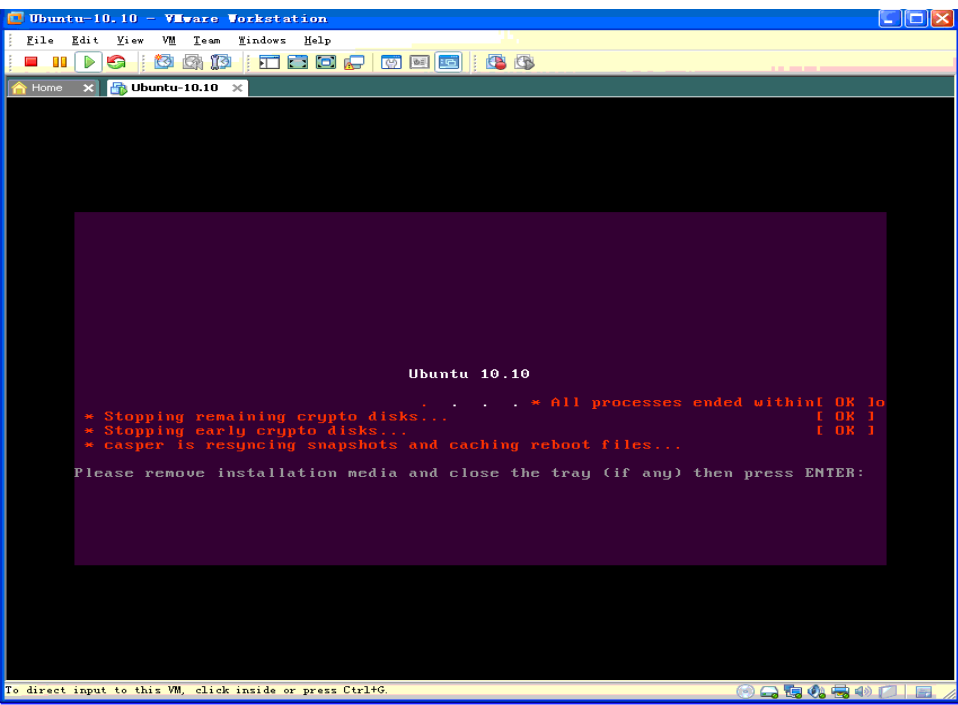

Step 13: 点击 VM->Setting, 如果你发现遇到困难, 找不到鼠标了, 可以按 ctrl+alt 将鼠标从虚拟机里释 放出来

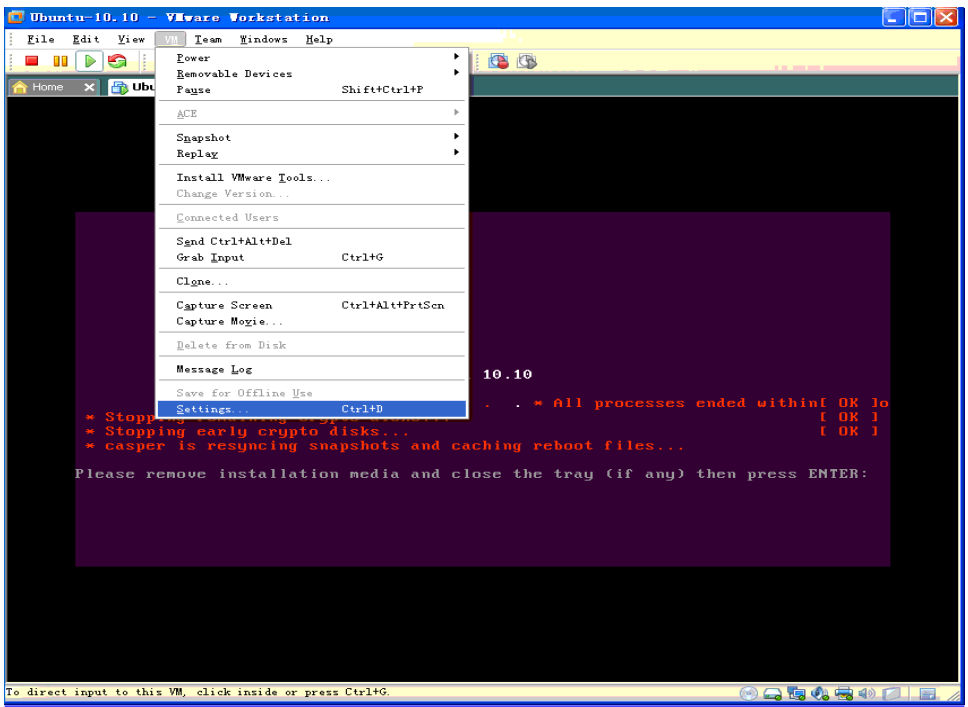

有任何技术问题或需要帮助,请联系:supports@qiyangtech.com 第 23页 共 40页 购买产品,请联系销售: sales@qiyangtech.com 更多信息请访问: http://www.qiytech.com ©2012 Qiyangtech 版权所有 Step 14: 在弹出的设置界面里将光盘的设置改成如下图所示,也可以清空 ISO 路径,点击 OK 后, 在虚

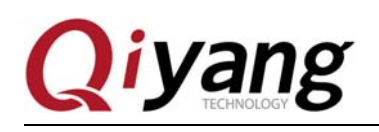

拟机里点击一下,将鼠标还给虚拟机,然后回车重启

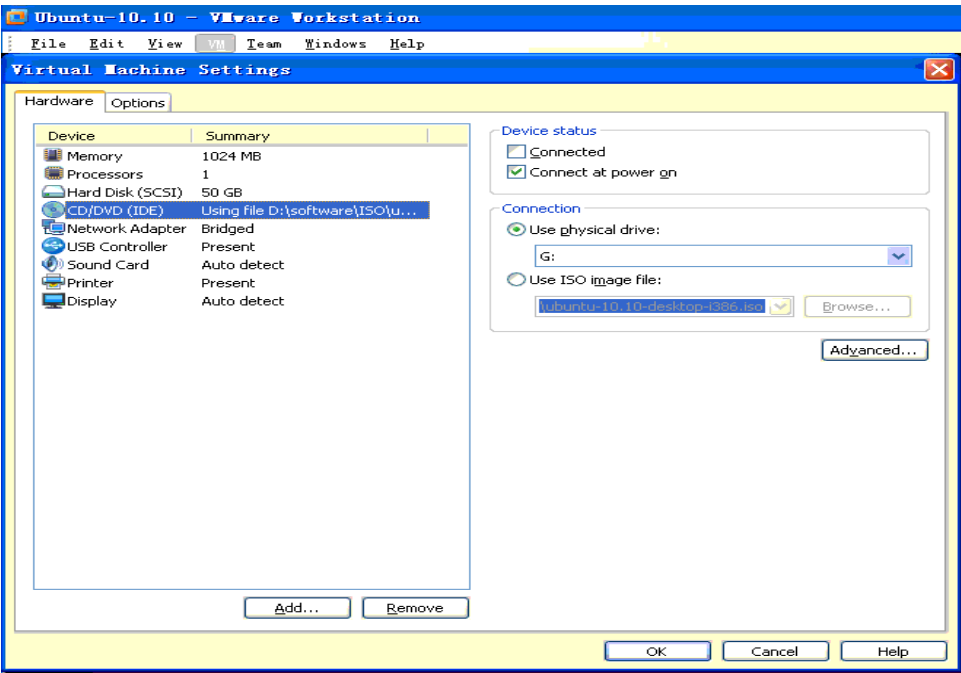

**Step 15:** 重启后,点击你的用户名,然后输入密码进行系统

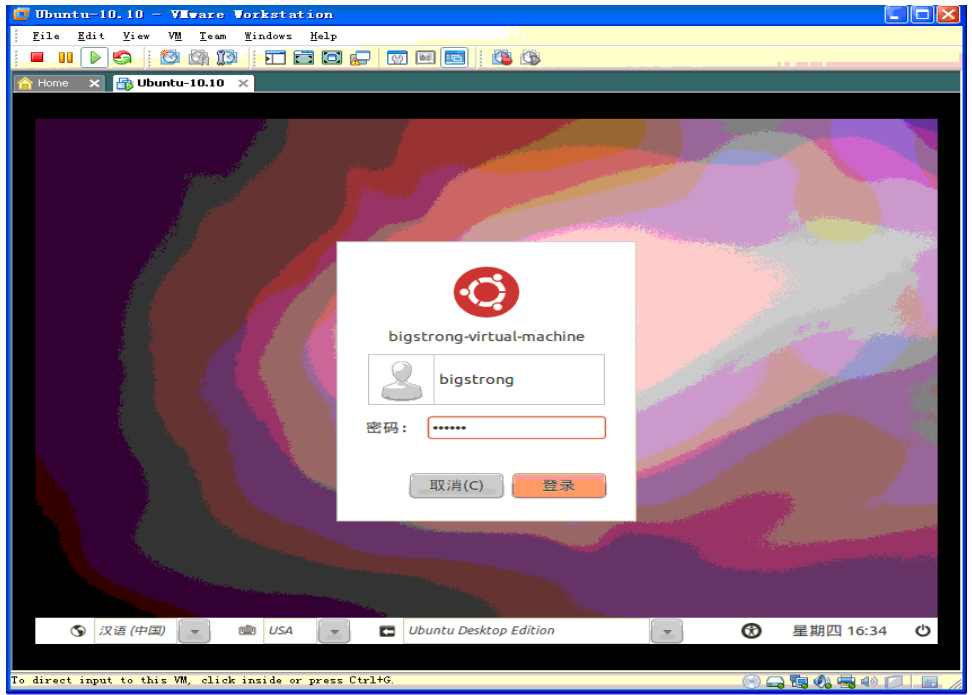

Step 16: 进入系统干的第一件事就是启用 root 帐户, 虽然 Ubuntu 官方不建议使用 root 登录, 对于只上 网玩玩 QQ 游戏的老大妈可能适用, 便是对于开发而言, 还是使用 root 比较爽, 虽然有一些危险

有任何技术问题或需要帮助,请联系: supports@qiyangtech.com 第 24页 共 40页 购买产品,请联系销售: sales@qiyangtech.com 更多信息请访问: http://www.qiytech.com ©2012 Qiyangtech 版权所有

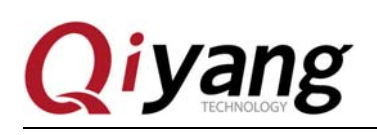

启动 root 需要使用命令行,按图所示打开终端(这里为了方便以后使用,在终端图标上右击,将快捷方 式加入到面板)

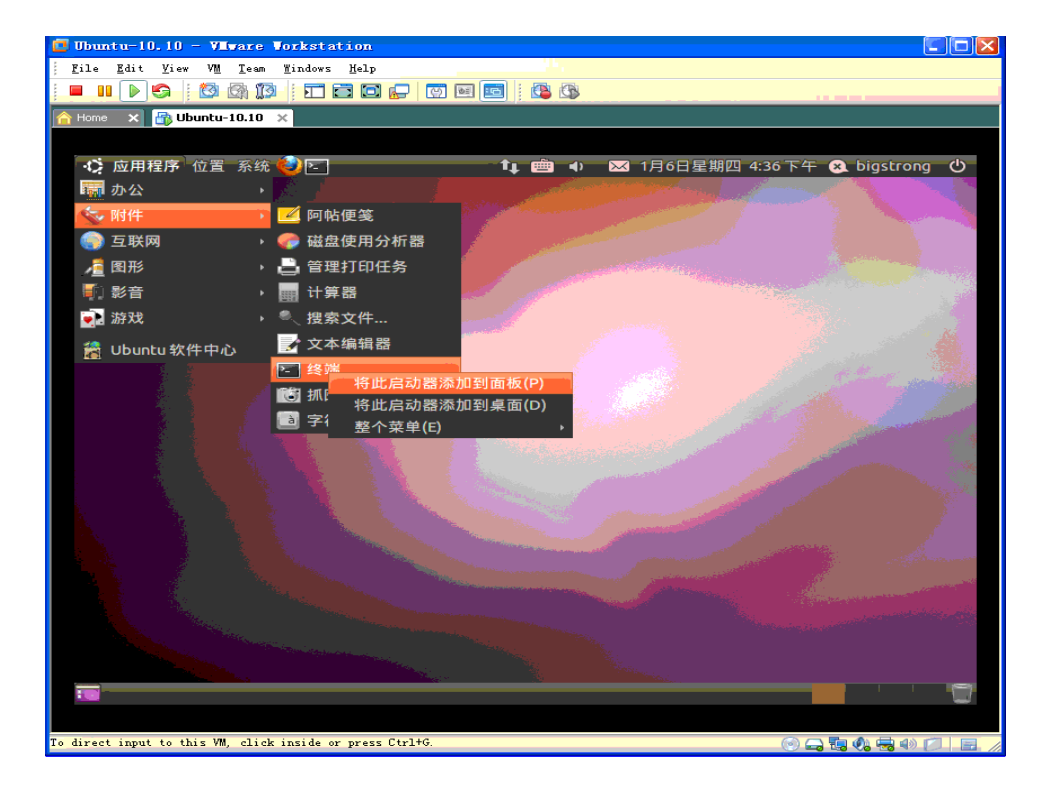

**Step 17:** 点击打开终端后,输入以下命令

sudo passwd root

系统会要求输入你的密码,输入后会要求为 root 设置新密码,输入两次 root 密码后完成 root 帐户设置 **Step 18:** 然后点击右上角的电源标志,注销当前登录

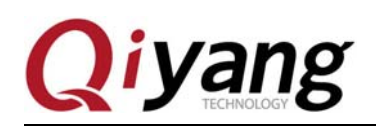

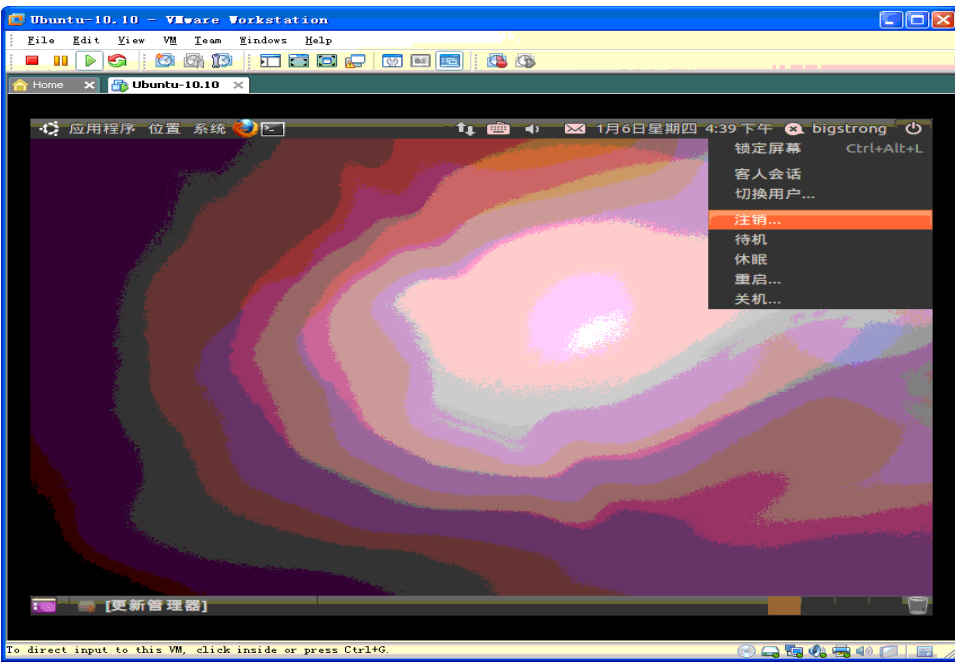

**Step 19:** 在弹出的对话框中选择"注销"

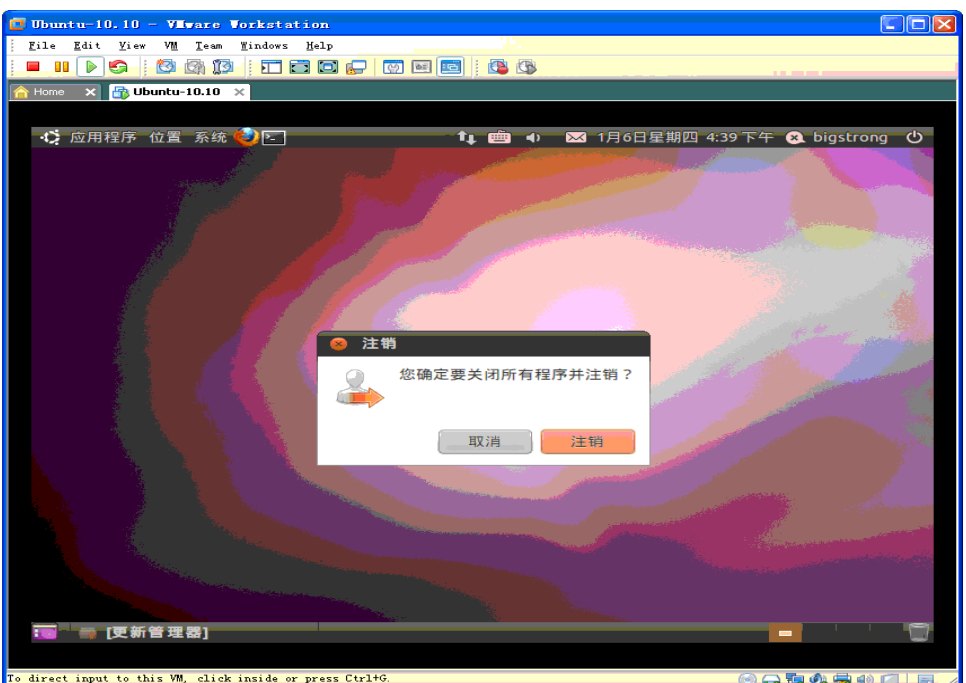

**Step 20:** 回到登录界面后,点击"其他"

有任何技术问题或需要帮助,请联系:supports@qiyangtech.com 第 26页 共 40页 购买产品,请联系销售: sales@qiyangtech.com 更多信息请访问: http://www.qiytech.com ©2012 Qiyangtech 版权所有

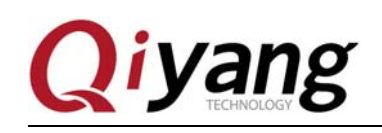

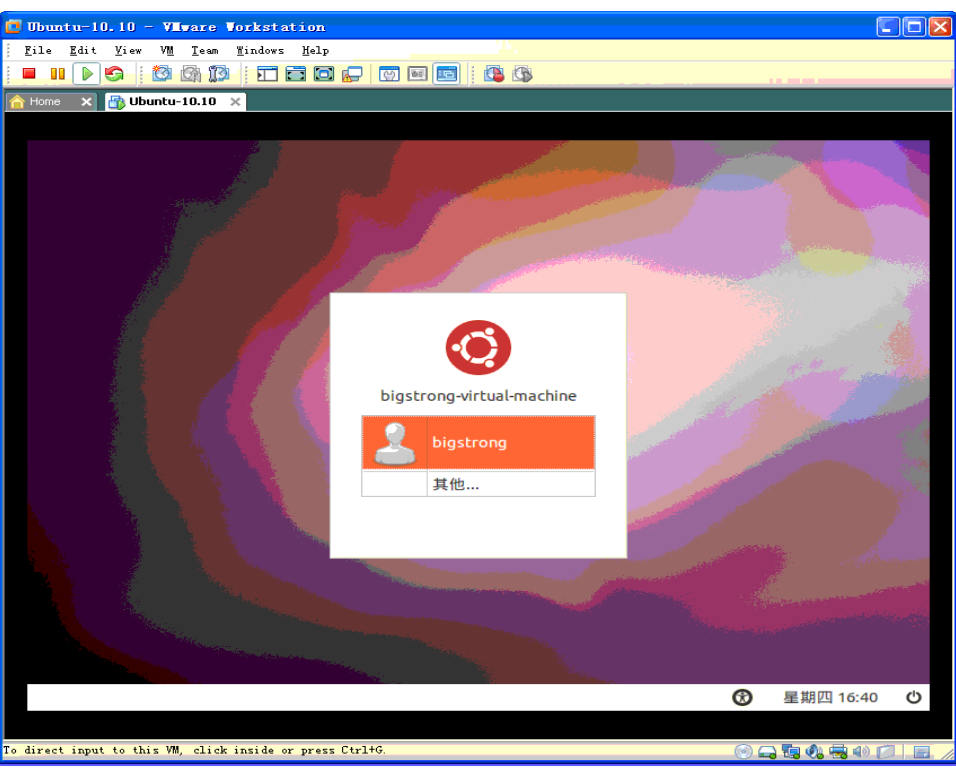

**Step 21:** 输入用户名: root

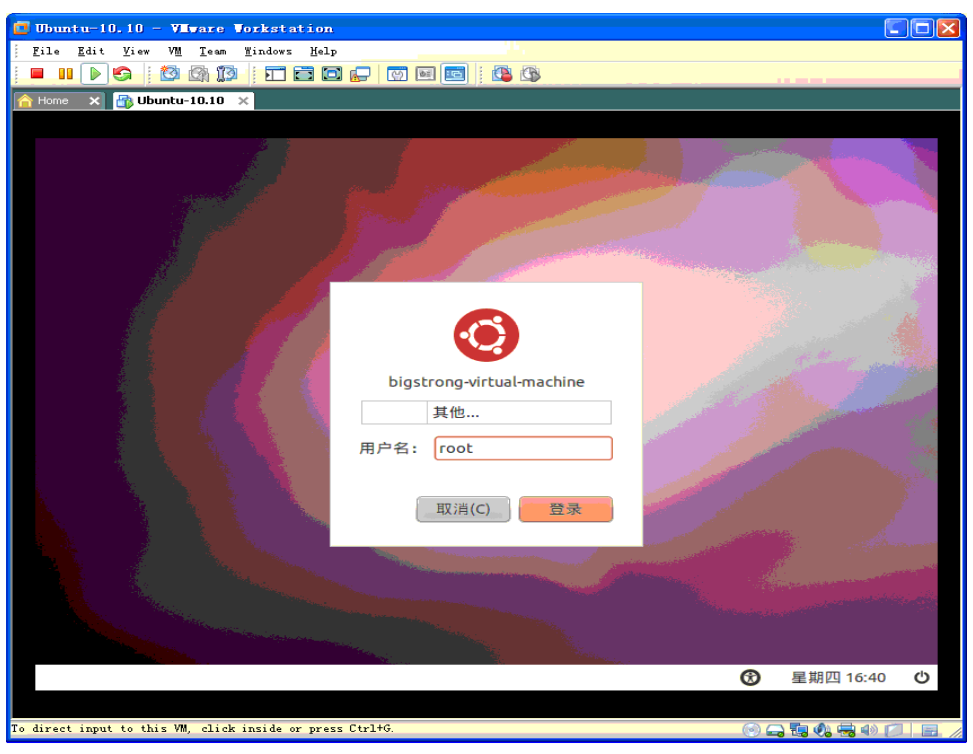

有任何技术问题或需要帮助,请联系: supports@qiyangtech.com **第 27页 共 40页** 购买产品,请联系销售: sales@qiyangtech.com 更多信息请访问: http://www.qiytech.com ©2012 Qiyangtech 版权所有

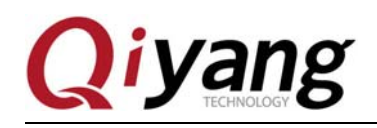

**Step 22:** 输入 root 的密码,就是你刚才设置的密码

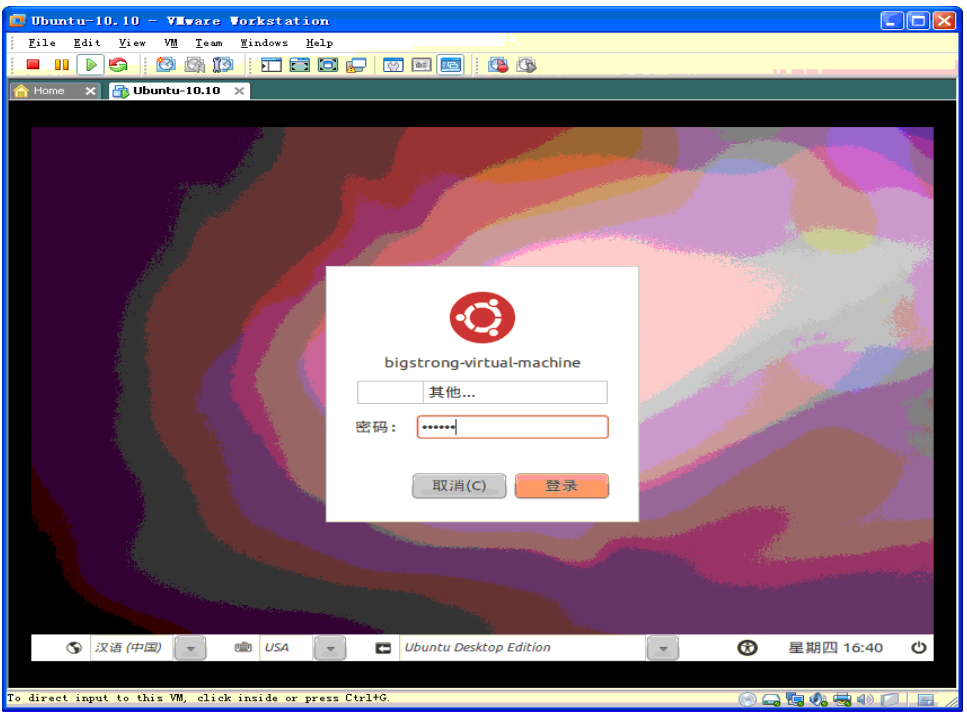

**Step 23:** 正确登录,后面不加特殊说明的情况下,都是使用 root 登录完成相应操作

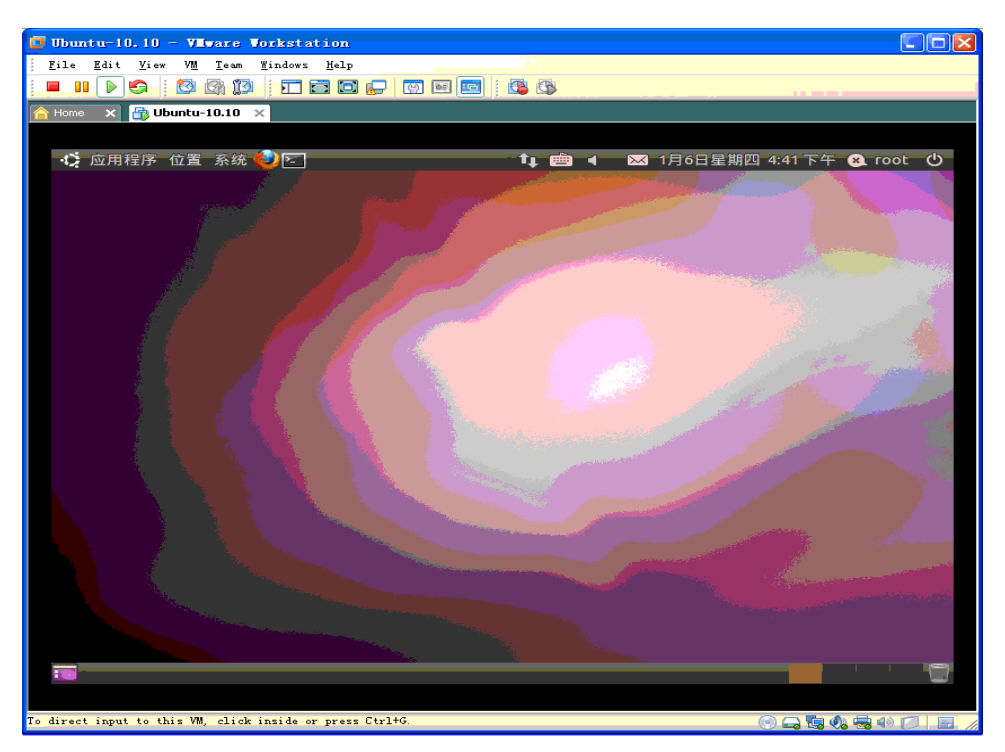

有任何技术问题或需要帮助,请联系:supports@qiyangtech.com 第 28页 共 40页 购买产品,请联系销售: sales@qiyangtech.com 更多信息请访问: http://www.qiytech.com ©2012 Qiyangtech 版权所有

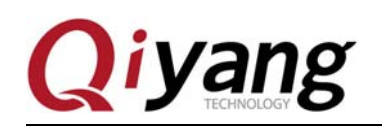

Step 24: 这一步也很关键, 就是安装 vmware-tools, 安装后就可以方便的在虚拟机和宿主机之间交换文 件,也可以实现虚拟机分辨率的自适应。

点击 VM->Install Vmware Tools

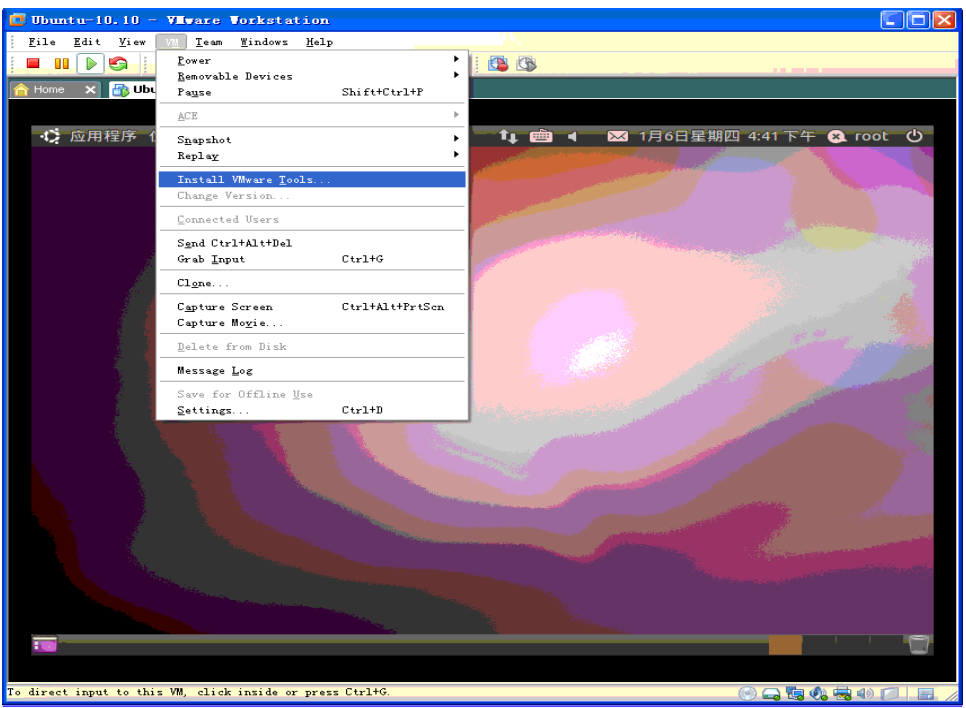

**Step 25:** 点击后会在虚拟机桌面打开一个窗口,安装文件是以光盘形式挂载在虚拟机上的

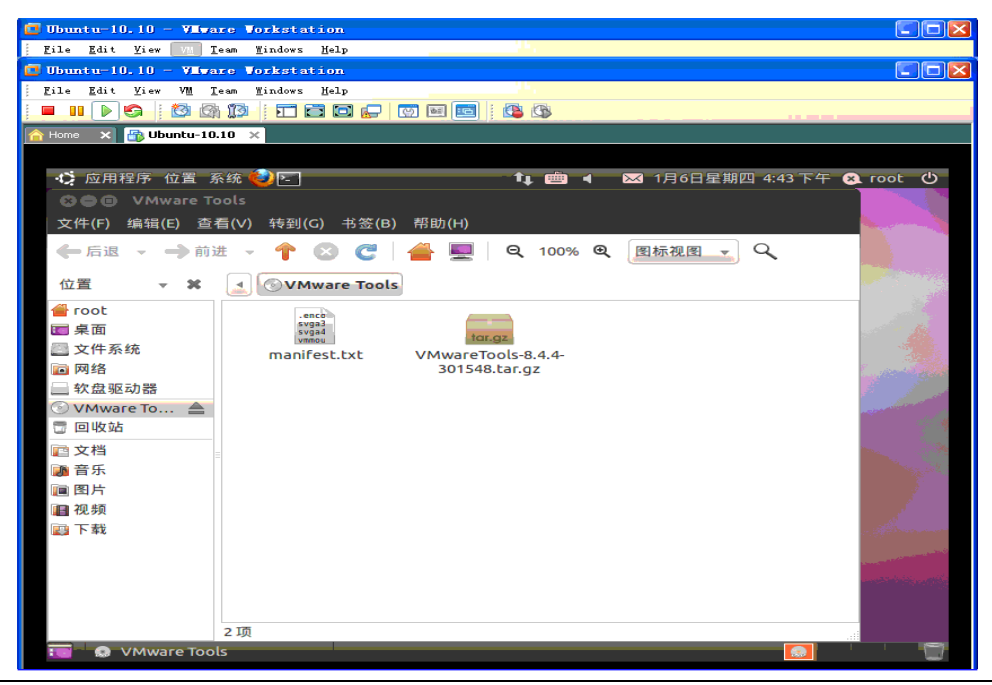

有任何技术问题或需要帮助,请联系:supports@qiyangtech.com 第 29页 共 40页 购买产品,请联系销售: sales@qiyangtech.com 更多信息请访问: http://www.qiytech.com ©2012 Qiyangtech 版权所有

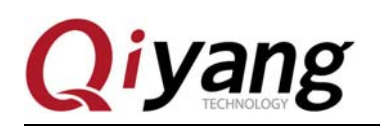

**Step 26:** 关掉弹出的窗口,并打开终端窗口,依次输入以下命令 :

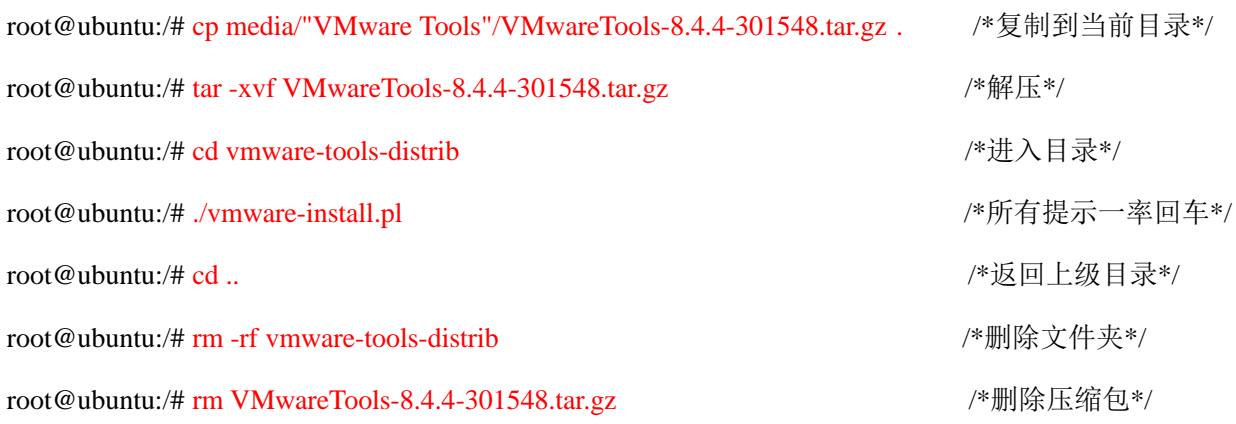

最后重新启动一下服务器, vmware-tools 就安装好了!

## 五、配置 **ubuntu-12.04** 开发环境,安装必备的软件包

ubuntu 一类的发行版已经克服了原来 Linux 发行版安装软件复杂的问题,像 ubuntu 就提供了 apt-get 的方 式来从网络安装软件,可以自动解决一些依赖性问题。依次输入以下命令,安装对应的软件。如果报找 不到软件,可能是你的网络访问有问题,或者更新源设置需要更新(如果在安装系统过程中没有有效的 网络访问,就有可能导致这一问题)。

2、网络设置

点击虚拟机右下角网络设置图标,如图:

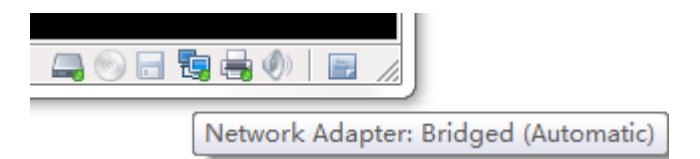

点击设置

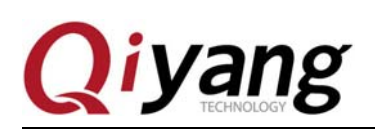

## 虚拟机安装 ubuntu 指导手册

 $-x-$ 

#### Virtual Machine Settings

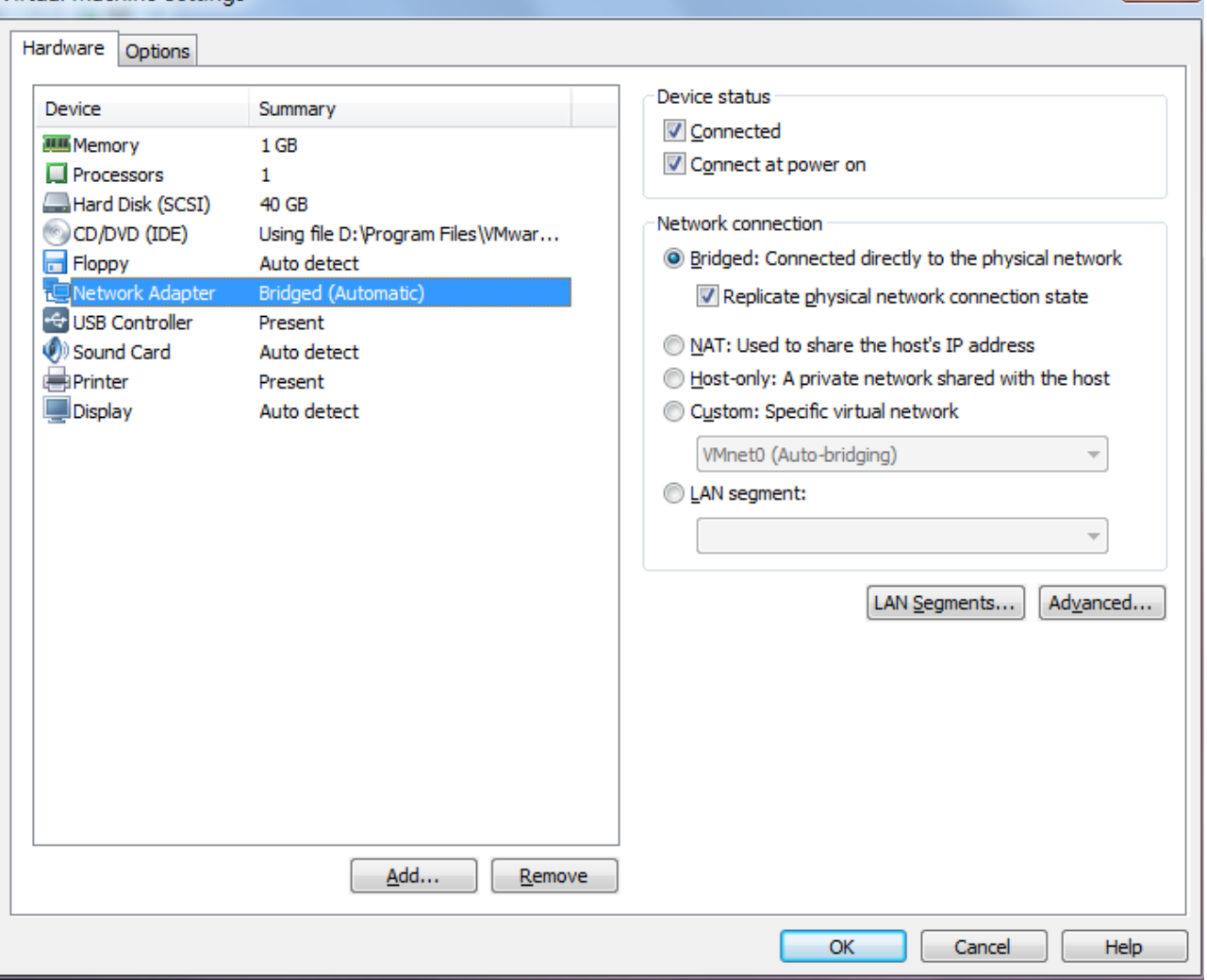

在 Network connection 选项下面,选择 Bridged:Connected directly to physical network 并复选 Replicate physical network connection state 选项

在 ubuntu 系统设置中选择网路选项

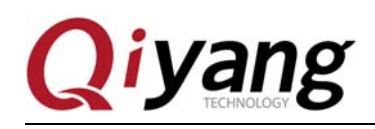

## 虚拟机安装 ubuntu 指导手册

### 全部设置(A) 网络

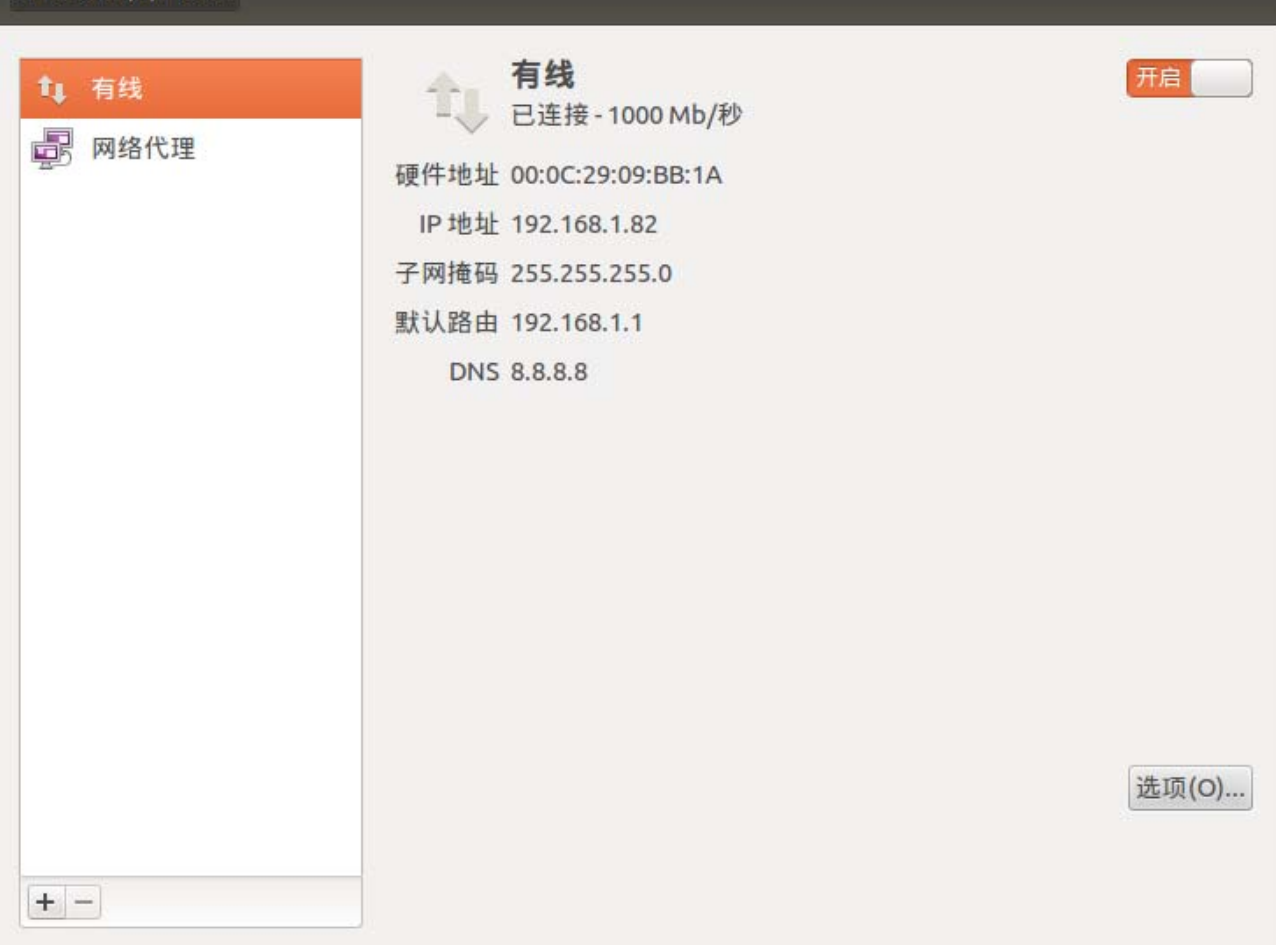

点击右下角选项,添加静态 IP 地址,重启之后测试网络是否正常连通。

3、源列表更新

建议使用网易源,比较稳定速度也比较快,更新源的方法如下:

root@ubuntu:/# cd /etc/apt/

备份之前的源列表文件,并创建新的源列表文件 sources.list

root@ubuntu:/# vi sources.list

st@st-virtual-machine:/etc/apt\$ ls 12.list preferences.d sources.list.d trusted.gpg apt.conf.d sources.list trustdb.gpg trusted.gpg.d

有任何技术问题或需要帮助,请联系: supports@qiyangtech.com **第 32页 共 40页** 购买产品,请联系销售: sales@qiyangtech.com 更多信息请访问: http://www.qiytech.com ©2012 Qiyangtech 版权所有

#### 在打开的文件中输入以下列表:

deb http://mirrors.163.com/ubuntu/ precise main restricted deb-src http://mirrors.163.com/ubuntu/ precise main restricted deb http://mirrors.163.com/ubuntu/ precise-updates main restricted deb-src http://mirrors.163.com/ubuntu/ precise-updates main restricted deb http://mirrors.163.com/ubuntu/ precise universe deb-src http://mirrors.163.com/ubuntu/ precise universe deb http://mirrors.163.com/ubuntu/ precise-updates universe deb-src http://mirrors.163.com/ubuntu/ precise-updates universe deb http://mirrors.163.com/ubuntu/ precise multiverse deb-src http://mirrors.163.com/ubuntu/ precise multiverse deb http://mirrors.163.com/ubuntu/ precise-updates multiverse deb-src http://mirrors.163.com/ubuntu/ precise-updates multiverse deb http://mirrors.163.com/ubuntu/ precise-backports main restricted universe multiverse deb-src http://mirrors.163.com/ubuntu/ precise-backports main restricted universe multiverse deb http://mirrors.163.com/ubuntu/ precise-security main restricted deb-src http://mirrors.163.com/ubuntu/ precise-security main restricted deb http://mirrors.163.com/ubuntu/ precise-security universe deb-src http://mirrors.163.com/ubuntu/ precise-security universe deb http://mirrors.163.com/ubuntu/ precise-security multiverse deb-src http://mirrors.163.com/ubuntu/ precise-security multiverse deb http://extras.ubuntu.com/ubuntu precise main deb-src http://extras.ubuntu.com/ubuntu precise main

有任何技术问题或需要帮助,请联系: supports@qiyangtech.com 高级 第 33页 共 40页 购买产品,请联系销售: sales@qiyangtech.com 更多信息请访问:http://www.qiytech.com ©2012 Qiyangtech 版权所有

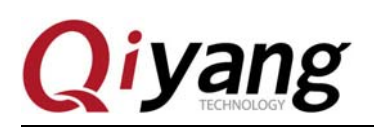

如图所示:

**C** st@st-virtual-machine: /etc/apt deb precise main restricted deb-src precise main restricted deb precise-updates main restricted deb-src precise-updates main restricted deb precise universe deb-src precise universe deb precise-updates universe precise-updates universe deb-src deb precise multiverse deb-src precise multiverse deb precise-updates multiverse deb-src precise-updates multiverse deb precise-backports main restricted universe mu ltiverse deb-src tu/ precise-backports main restricted univers e multiverse deb precise-security main restricted deb-src precise-security main restricted deb precise-security universe deb-src precise-security universe deb precise-security multiverse deb-src precise-security multiverse deb precise main

保存之后退出,用如下命令更新源列表:

#### root@ubuntu:/# sudo apt-get update

3、更新成功之后就可以进行软件的安装了,以下安装一些常用必备的软件:

root@ubuntu:/# apt-get install build-essential

root@ubuntu:/# apt-get install libncurses5-dev

root@ubuntu:/# apt-get install bison

root@ubuntu:/# apt-get install flex

root@ubuntu:/# apt-get install gettext

root@ubuntu:/# apt-get install texinfo

root@ubuntu:/# apt-get install subversion

有任何技术问题或需要帮助,请联系: supports@qiyangtech.com 第 34页 共 40页

购买产品,请联系销售: sales@qiyangtech.com 更多信息请访问:http://www.qiytech.com ©2012 Qiyangtech 版权所有

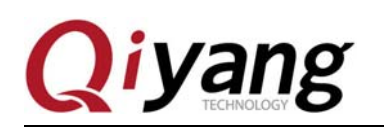

## 六、配置 **NFS** 服务

NFS(Network File System, 网络文件系统)可以通过网络将分享不同主机(不同的 OS)的目录——可以通过 NFS 挂载远程主机的目录, 访问该目录就像访问本地目录一样!(root 用户下进行如下操作)

1、进行 NFS 服务器端与客户端的安装

root@ubuntu:/# apt-get install nfs-kernel-server nfs-common portmap

提示是否需要继续:Y

Do you want to continue  $[Y/n]$ ? Y

安装客户端的作用是可以在本机进行 NFS 服务的测试。

2、配置 portmap

root@ubuntu:/# dpkg-reconfigure portmap

运行后选择"No"

3、配置挂载目录和权限

首先创建/nfs 目录

root@ubuntu:/# mkdir /nfs

然后修改 nfs 的配置

root@ubuntu:/# vim /etc/exports

我的配置如下:

# /etc/exports: the access control list for filesystems which may be exported # to NFS clients. See exports(5). # # Example for NFSv2 and NFSv3: # /srv/homes hostname1(rw,sync) hostname2(ro,sync) # # Example for NFSv4: # /srv/nfs4 gss/krb5i(rw,sync,fsid=0,crossmnt) # /srv/nfs4/homes gss/krb5i(rw,sync) #

/nfs \*(rw,sync,no\_root\_squash,no\_subtree\_check) 注: 红色部分为添加部分, 这里\*号前面有空格

解释一下: #后面的都是解释 /nfs 是 NFS 的共享目录, \*表示任何 IP 都可以共享这个目录, 你可以改 为受限的 IP, rw 表示的是权限, sync 是默认的。

#### 4、重启 NFS 服务和 portmap

有任何技术问题或需要帮助,请联系: supports@qiyangtech.com 第 35页 共 40页 购买产品,请联系销售: sales@qiyangtech.com 更多信息请访问:http://www.qiytech.com ©2012 Qiyangtech 版权所有

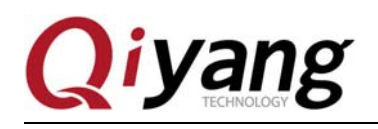

root@ubuntu:/# service nfs-kernel-server restart

root@ubuntu:/# service portmap restart

5、测试 NFS

尝试一下挂载本地磁盘,将/nfs 挂载到/mnt

root@ubuntu:/# mount -t nfs 192.168.1.241:/nfs mnt/ /\*192.168.1.241 是你自己的 IP\*/

运行 df 看看结果:

root@ubuntu:/# df

192.168.1.110:/nfs 19737280 2962304 15772352 16% /mnt

已经挂载成功了,测试成功,卸载掉

root@ubuntu:/# umount mnt/

接下来就可以测试开发板的挂载 ubuntu 服务器了,一般本地可以挂载成功, IP 方面没限制的话, 开发板 挂载也都会成功,如果还是有问题,请检查 ubuntu 的防火墙设置,用如下命令关闭防火墙,然后再尝试 挂载:

root@ubuntu:/# sudo ufw disable

## 七、配置 **samba** 服务

1、安装 samba 服务

root@ubuntu:/# sudo apt-get install samba

root@ubuntu:/# sudo apt-get install smbfs

2、编辑 /etc/samba/smb.conf 配置文件

root@ubuntu:/# sudo vi /etc/samba/smb.conf

(1)将里面的 security = user 前面的#号去掉

(2)在文件末尾添加:

[samba]

comment = Home Directories

有任何技术问题或需要帮助,请联系: supports@qiyangtech.com 第 36页 共 40页

购买产品,请联系销售: sales@qiyangtech.com 更多信息请访问:http://www.qiytech.com

©2012 Qiyangtech 版权所有

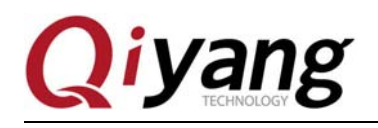

path = /home/wjh/samba  $available = yes$  $b$ rowseable = yes read only  $=$  no public = yes 注:注意红字处,这里要用绝对路径,用~/samba 可能导致一直不能访问

3、在系统设置里创建一个用户,用户名为 samba 将 samba 用户设置为 samba 帐户,并设置权限 root@ubuntu:/# sudo smbpasswd -a samba root@ubuntu:/# mkdir ~/samba root@ubuntu:/# chmod 777 ~/samba

4、重启 ubuntu samba 服务器 root@ubuntu:/# sudo /etc/init.d/smbd restart 或者使用以下命令: root@ubuntu:/# sudo service smbd stop root@ubuntu:/# sudo service smbd restart

5、访问 ubuntu samba 服务器 在文件夹处输入 "\\" + "ubuntu 机器的 ip ",例: \\192.168.1.241 进入后可以看到共享目录 samba,这样就 PC 和虚拟机之间就能进行快速的文件共享了

## 八、总结:

到这里开发环境服务器就搭建好了,具体针对开发板的开发,请查看《Linux 用户手册》 如在搭建过程中遇到任何问题,都可以咨询客服给予解决,非常感谢使用启扬智能开发板!

有任何技术问题或需要帮助,请联系: supports@qiyangtech.com 第 37页 共 40页 购买产品,请联系销售: sales@qiyangtech.com 更多信息请访问:http://www.qiytech.com ©2012 Qiyangtech 版权所有

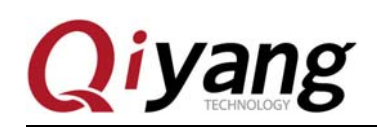

## 杭州启扬智能科技有限公司

## 电话:**0571-87858811 / 87858822**

- 传真:**0571-89935912**
- 支持:**0571-89935913**
- E-MAIL:**supports@qiyangtech.com**
- 网址: **http://www.qiytech.com**
- 地址:杭州市西湖区西湖科技园西园 1 路 8 号 3A 幢 5F
- 邮编:**310013**

有任何技术问题或需要帮助,请联系:supports@qiyangtech.com 第 38页 共 40页

购买产品,请联系销售: sales@qiyangtech.com

更多信息请访问: http://www.qiytech.com

©2012 Qiyangtech 版权所有